**GEODETICKÝ A KARTOGRAFICKÝ ÚSTAV BRATISLAVA**

**Chlumeckého 4, 827 45 Bratislava II**

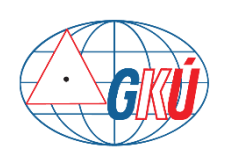

[www.gku.sk,](http://www.gku.sk/) [www.geoportal.sk](http://www.geoportal.sk/)

# **Súradnicový systém S-JTSK[JTSK03] v ArcGIS verzia 2.0**

**10.8.2023 Ing. Tomáš Dekan tomas.dekan@skgeodesy.sk**

## Obsah

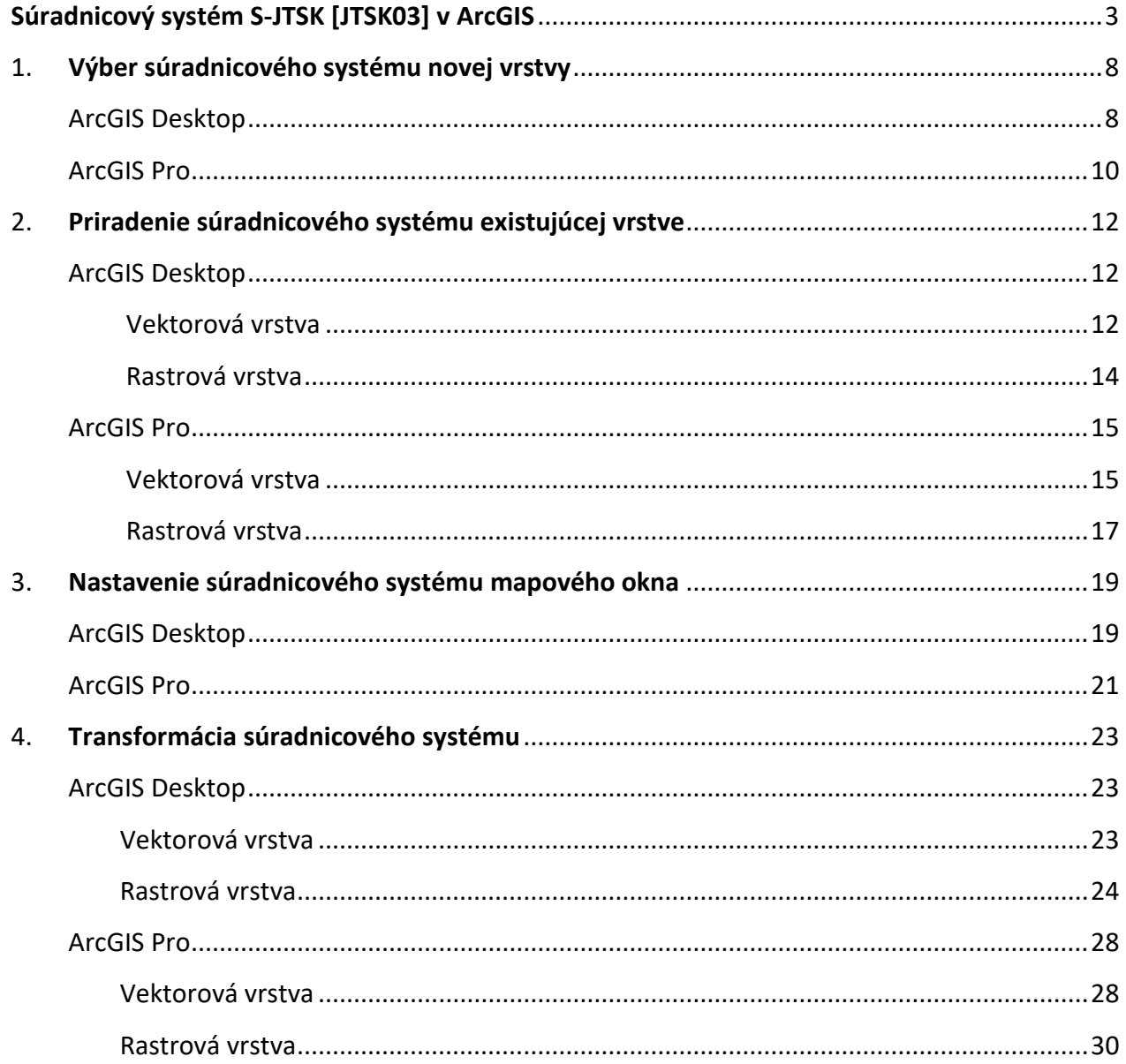

## Súradnicový systém S-JTSK [JTSK03] v ArcGIS

<span id="page-2-0"></span>Pre použitie súradnicového systému S-JTSK [JTSK03] a jeho transformácií do iných súradnicových systémov používaných na území Slovenska v aplikáciách ArcGIS Desktop a ArcGIS Pro je potrebné stiahnuť súbory z nasledujúceho odkazu [https://www.geoportal.sk/files/arcgis/arcgis\\_jtsk03.zip](https://www.geoportal.sk/files/arcgis/arcgis_jtsk03.zip) . Obsah súboru arcgis\_JTSK03.zip:

- v priečinku Coordinate Systems sa nachádzajú súbory PRJ najviac používaných súradnicových systémov na Slovensku
- v priečinku CustomTransformations sa nachádzajú súbory GTF s vytvorenými transformáciami pre súradnicový systém S-JTSK [JTSK03]
- v priečinku slovakia jtsk03 to jtsk sa nachádzajú súbory potrebné pre transformáciu súradnicového systému S-JTSK [JTSK03] do S-JTSK [JTSK]

Po stiahnutí a rozbalení súboru:

- ➢ ArcGIS Desktop (príklad pre verziu 10.4):
	- nakopírovať priečinok Coordinate Systems do C:\Users\user\_name\AppData\Roaming\ESRI\Desktop10.4\ArcMap
	- nakopírovať priečinok CustomTransformations do
	- C:\Users\user\_name\AppData\Roaming\ESRI\Desktop10.4\ArcToolbox
	- nakopírovať súbory Slovakia\_JTSK03\_to\_JTSK.LAS a Slovakia\_JTSK03\_to\_JTSK.LOS do inštalačného priečinka ArcGIS: C:\Program Files (x86)\ArcGIS\Desktop10.4\pedata\nadcon
- ➢ ArcGIS Pro:
	- nakopírovať súbory z priečinka Coordinate Systems do C:\Users\user\_name\AppData\Local\ESRI\ArcGISPro\Favorites
	- nakopírovať priečinok CustomTransformations do C:\Users\user\_name\AppData\Roaming\ESRI\ArcGISPro\ArcToolbox
	- nakopírovať súbory Slovakia\_JTSK03\_to\_JTSK.LAS and Slovakia\_JTSK03\_to\_JTSK.LOS do inštalačného priečinka ArcGIS Pro: C:\Program Files\ArcGIS\Pro\Resources\pedata\nadcon

V ArcGIS Desktop od verzie 10.7 a v ArcGIS Pro verzie 2.4 je už súradnicový systém S-JTSK [JTSK03] priamo implementovaný. V inštalačnom súbore aplikácie sa ale nenachádzajú súbory Slovakia JTSK03 to JTSK.LAS a Slovakia JTSK03 to JTSK.LOS, ktoré je potrebné stiahnuť a nakopírovať do príslušného priečinka. Takisto aj v týchto nových verziách je možné vytvorené transformácie dostupné v ZIP súboroch na stiahnutie používať.

**UPOZORNENIE:** V ArcGIS Pro od verzie 2.8.0 nefungujú vytvorené (custom) transformácie (nachádzajúce v stiahnutom ZIP súbore arcgis\_JTSK03.zip) pri transformáciách vektorových a rastrových údajov cez nástroje *Project* a *Project Raster* (4. kapitola). Treba použiť transformácie zadefinované priamo v aplikácii ArcGIS Pro s označením S-JTSK [JTSK03] To S-JTSK 1,

S-JTSK\_[JTSK03]\_To\_ETRS\_1989\_1, ETRS\_1989\_To\_S-JTSK\_[JTSK03]\_1,

S-JTSK\_[JTSK03]\_To\_WGS\_1984\_1.

**Tab. 1** Zoznam vybraných polohových súradnicových systémov používaných na území SR

| Názov v EPSG                        | EPSG kód    | Názov v ArcGIS                              | <b>Typ</b> | Názov v RTS                    |
|-------------------------------------|-------------|---------------------------------------------|------------|--------------------------------|
| S-JTSK [JTSK03]                     | 8351        | S-JTSK [JTSK03]                             | GCS        | Bessel1841-<br>LatLon (JTSK03) |
| S-JTSK [JTSK03] / Krovak East North | 8353        | S-JTSK [JTSK03] Krovak East North           | <b>PCS</b> | S-JTSK (JTSK03)                |
| S-JTSK                              | 4156        | S-JTSK                                      | <b>GCS</b> | Bessel1841-<br>LatLon (JTSK)   |
| S-JTSK / Krovak East North          | 5514        | S-JTSK Krovak EastNorth                     | <b>PCS</b> | S-JTSK (JTSK)                  |
| ETRS89                              | 4258        | <b>ETRS 1989</b>                            | <b>GCS</b> | ETRS89-LatLonh                 |
| ETRS89 / UTM zone 33N               | 3045; 25833 | ETRS 1989 ETRS-TM33                         | <b>PCS</b> | ETRS89-TM33                    |
| ETRS89 / UTM zone 34N               | 3046; 25834 | ETRS 1989 ETRS-TM34                         | <b>PCS</b> | ETRS89-TM34                    |
| ETRS89 / LAEA                       | 3035        | ETRS 1989 LAEA                              | <b>PCS</b> | ETRS89-LAEA                    |
| ETRS89 / LCC                        | 3034        | <b>ETRS 1989 LCC</b>                        | <b>PCS</b> | ETRS89-LCC                     |
| WGS84                               | 4326        | <b>WGS 1984</b>                             | <b>GCS</b> |                                |
| WGS84 / Pseudo-Mercator             | 3857        | WGS 1984 Web Mercator (auxiliary<br>sphere) | <b>PCS</b> |                                |
| WGS84 / UTM zone 33N                | 32633       | WGS 1984 UTM Zone 33N                       | <b>PCS</b> |                                |
| WGS84 / UTM zone 34N                | 32634       | WGS 1984 UTM Zone 34N                       | <b>PCS</b> |                                |

#### **Vysvetlivky:**

- GCS Geographic Coordinate System
- PCS Projected Coordinate System
- RTS [Rezortná transformačná služba](https://zbgis.skgeodesy.sk/rts/sk/Transform)

**Poznámka:** Na území Slovenska sa súradnicový systém WGS84 považuje za identický s ETRS89. Z toho dôvodu sa pri transformácii z S-JTSK [JTSK03] do ETRS89 aj WGS84 a späť používajú rovnaké transformačné parametre.

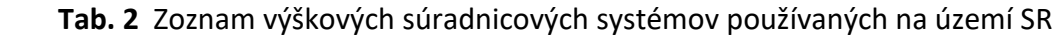

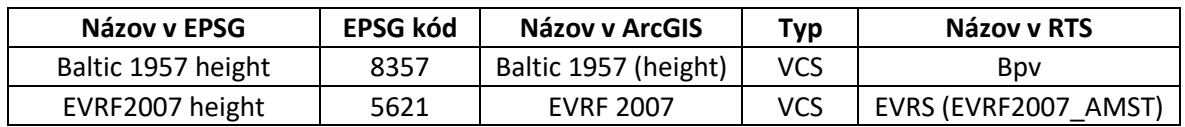

#### **Vysvetlivky:**

- VCS – Vertical Coordinate System

<span id="page-3-0"></span>**Tab. 3** Zoznam transformácii medzi súradnicovými systémami zabudovaných v ArcGIS

| Vstupný súradnicový<br>systém          | <b>Kód EPSG</b> | Výstupný súradnicový<br>systém         | Kód EPSG       | <b>Transformácia</b>           |  |
|----------------------------------------|-----------------|----------------------------------------|----------------|--------------------------------|--|
| S-JTSK [JTSK03] / Krovak<br>East North | 8353            | S-JTSK / Krovak East North             | 5514           | S-JTSK [JTSK03] To S-JTSK 1    |  |
| S-JTSK / Krovak East North             | 5514            | S-JTSK [JTSK03] / Krovak<br>East North | 8353           | S-JTSK [JTSK03] To S-JTSK 1    |  |
| S-JTSK [JTSK03] / Krovak<br>East North | 8353            | ETRS89                                 | 4258           | S-JTSK [JTSK03] To ETRS 1989 1 |  |
| ETRS89                                 | 4258            | S-JTSK [JTSK03] / Krovak<br>East North | 8353           | ETRS 1989 To S-JTSK [JTSK03] 1 |  |
| S-JTSK [JTSK03] / Krovak<br>East North | 8353            | ETRS89 / UTM zone 33N                  | 3045;<br>25833 | S-JTSK [JTSK03] To ETRS 1989 1 |  |
| ETRS89 / UTM zone 33N                  | 3045;<br>25833  | S-JTSK [JTSK03] / Krovak<br>East North | 8353           | ETRS 1989 To S-JTSK [JTSK03] 1 |  |

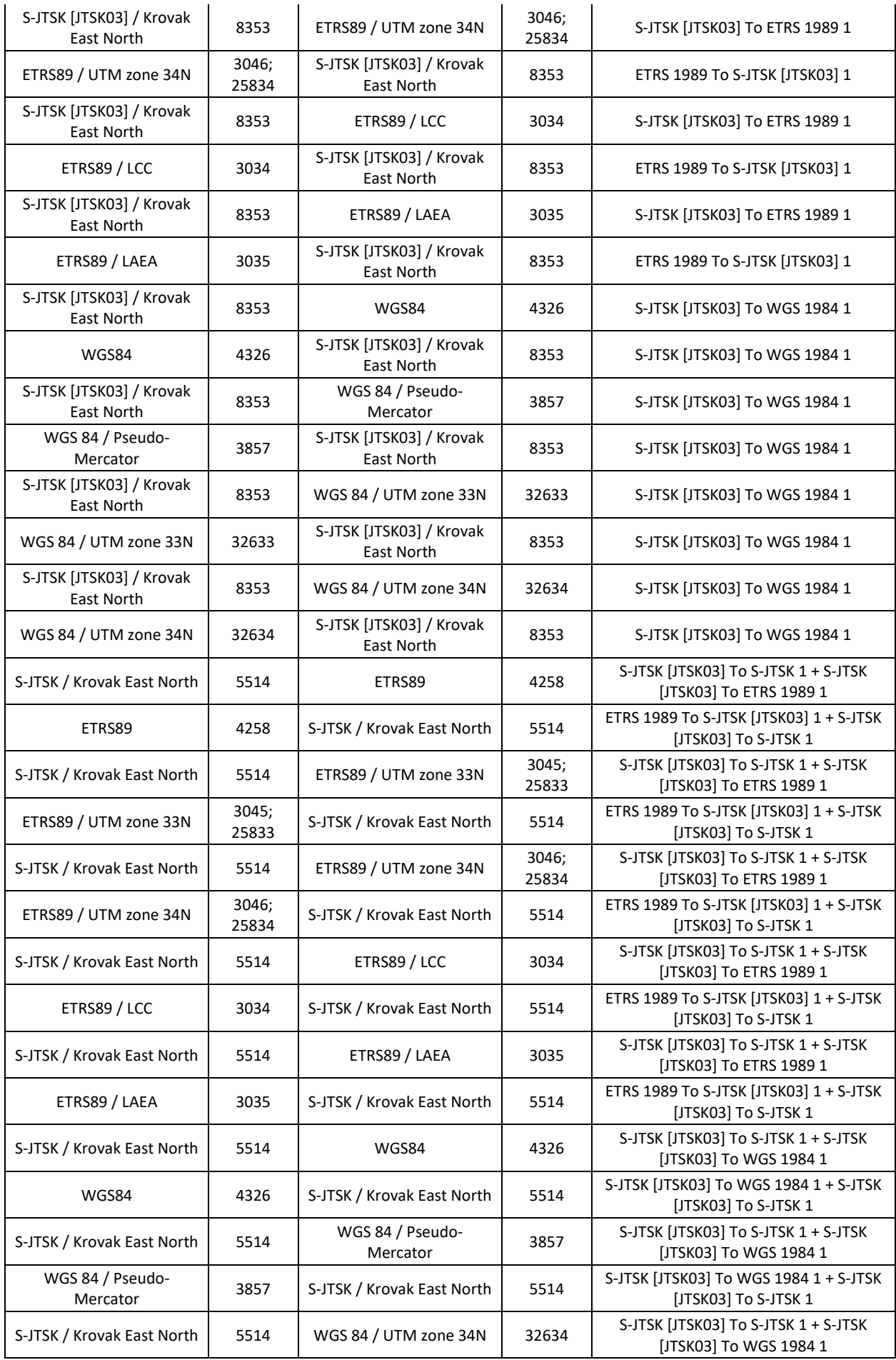

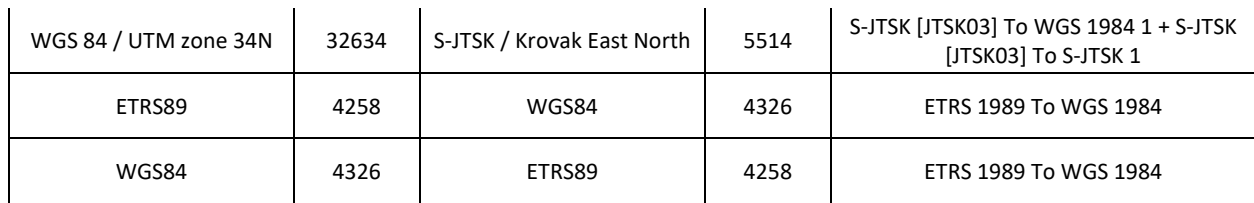

**Poznámka:** Aby fungovali transformácie medzi súradnicovými systémami S-JTSK[JTSK] a S-JTSK[JTSK03] je sú potrebné transformačné súbory Slovakia\_JTSK03\_to\_JTSK.LAS a Slovakia\_JTSK03\_to\_JTSK.LOS ktoré je potrebné stiahnuť

([https://www.geoportal.sk/files/arcgis/arcgis\\_jtsk03.zip](https://www.geoportal.sk/files/arcgis/arcgis_jtsk03.zip)) a nakopírovať do príslušného priečinka.

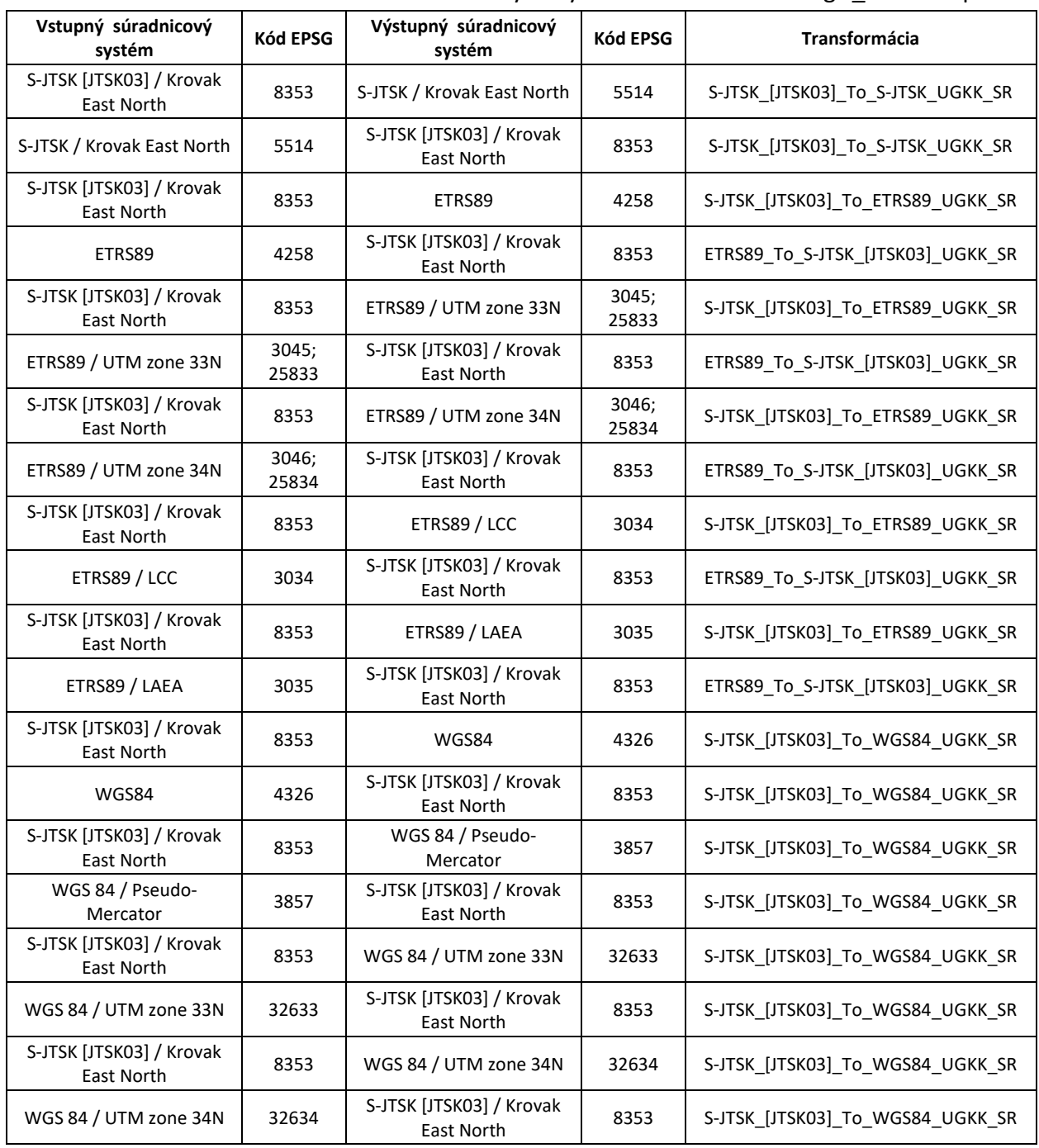

<span id="page-5-0"></span>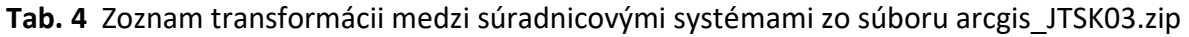

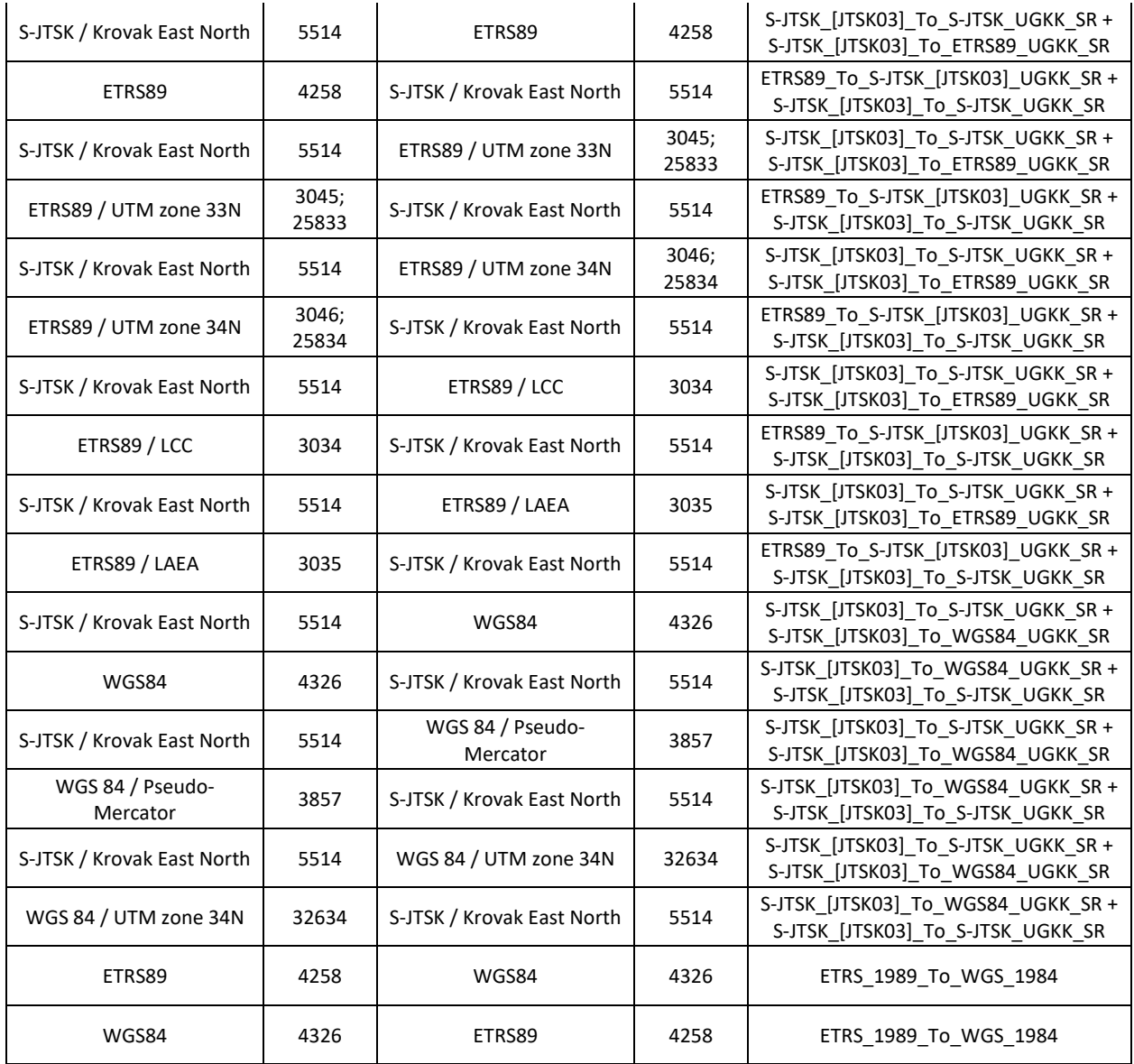

**Poznámka:** Transformácie označené ako raster (napr. S-JTSK\_[JTSK03]\_raster\_To\_S-JTSK\_UGKK\_SR) slúžia pre transformácie rastrov vo formáte TIFF+TFW, GEOTIFF alebo ESRI GRID, pri ktorých sa súradnicový systém S-JTSK [JTSK03] zapisuje v odlišnom tvare ako pri iných vektorových či rastrových formátoch.

## <span id="page-7-0"></span>**1. Výber súradnicového systému novej vrstvy**

#### <span id="page-7-1"></span>ArcGIS Desktop

Nová vektorová vrstva napr. vo formáte Shapefile sa dá vytvoriť v okne *Catalog*, kde pravým tlačidlom myši kliknúť na priečinok a zvoliť *New→Shapefile*:

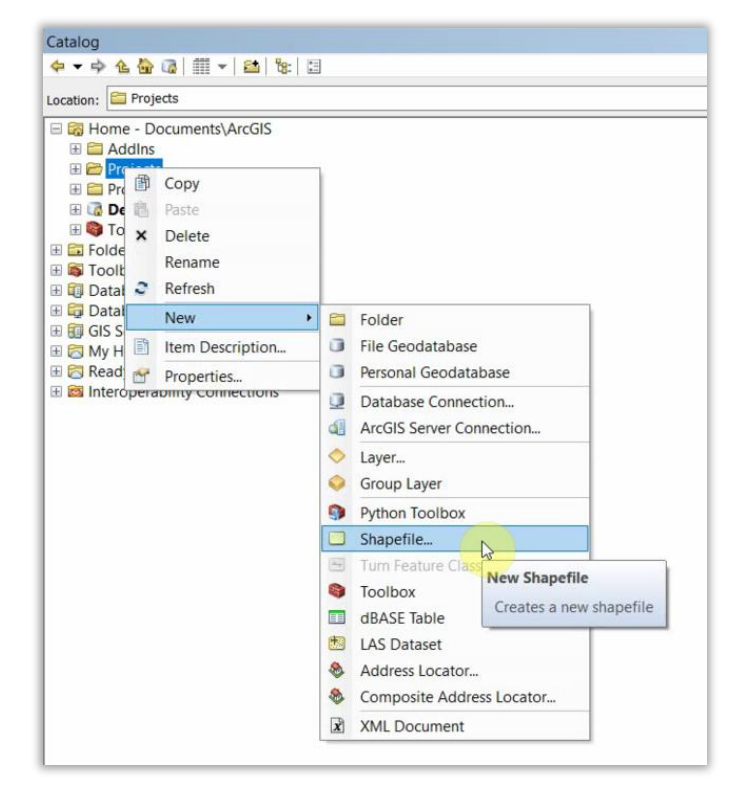

Otvorí sa okno *Create New Shapefile,* kde treba vyplniť potrebné parametre a potom kliknúť na tlačidlo *OK*:

- *Name*  zadať názov súboru
- *Feature Type* zvoliť typ geometrie objektu
- *Coordinates will contains Z values* označiť políčko, ak objekty budú obsahovať aj súradnicu Z (výšku)
- *Edit* kliknúť na tlačidlo pre zadefinovanie polohového a výškového súradnicového systému. Otvorí sa okno *Spatial Reference Properties*, kde v okne *XY Coordinate System* v priečinku *Favorites* vybrať S-JTSK\_[JTSK03]\_Krovak\_East\_North; v prípade potreby vybrať v okne *Z Coordinate System* požadovaný výškový systém

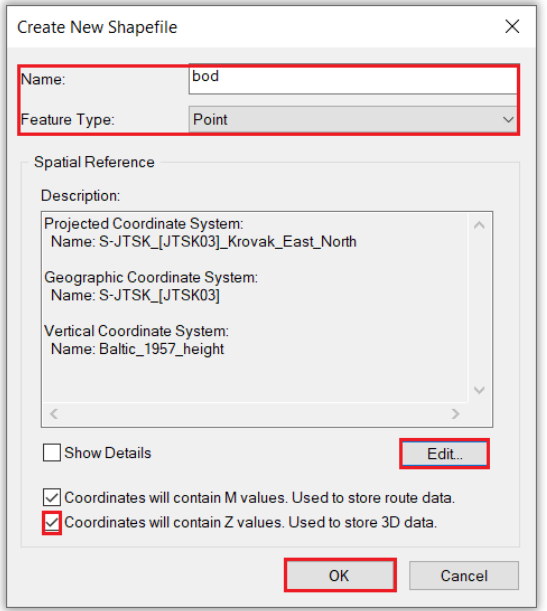

<span id="page-8-0"></span>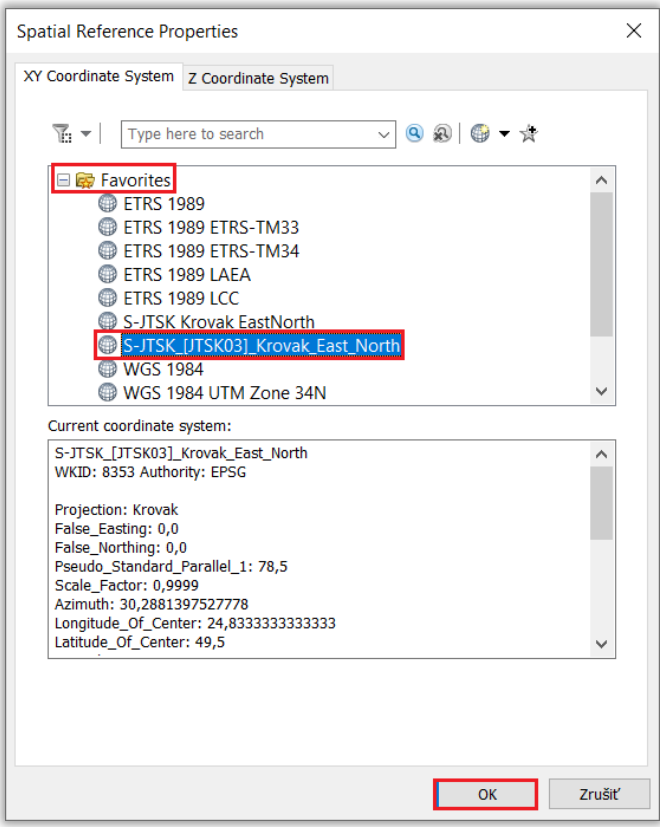

## ArcGIS Pro

Nová vektorová vrstva napr. vo formáte Shapefile sa dá vytvoriť v okne *Catalog*, kde pravým tlačidlom myši kliknúť na priečinok a zvoliť *New→Shapefile*:

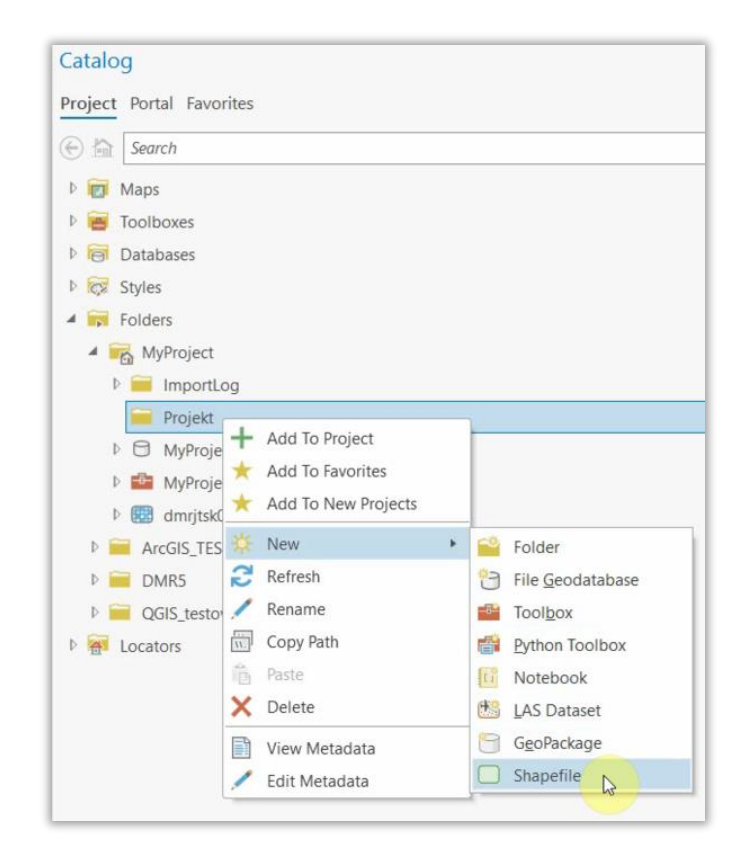

Otvorí sa okno *Create New Feature Class*, kde treba vyplniť potrebné parametre a potom kliknúť na tlačidlo *Run*:

- *Feature Class Location* zadať umiestnenie súboru
- *Feature Class Name* zadať názov súboru
- *Geometry Type* zvoliť typ geometrie objektu
- *Has Z* vybrať hodnotu Yes, ak objekty budú obsahovať aj súradnicu Z (výšku)
- *Coordinate System* kliknúť na ikonku *Select coordinate system* pre zadefinovanie polohového a výškového súradnicového systému. Otvorí sa okno *Coordinate system*, kde v políčku *Current XY* vybrať S-JTSK [JTSK03] Krovak EastNorth; v prípade potreby vybrať v políčku *Current Z* požadovaný výškový systém:

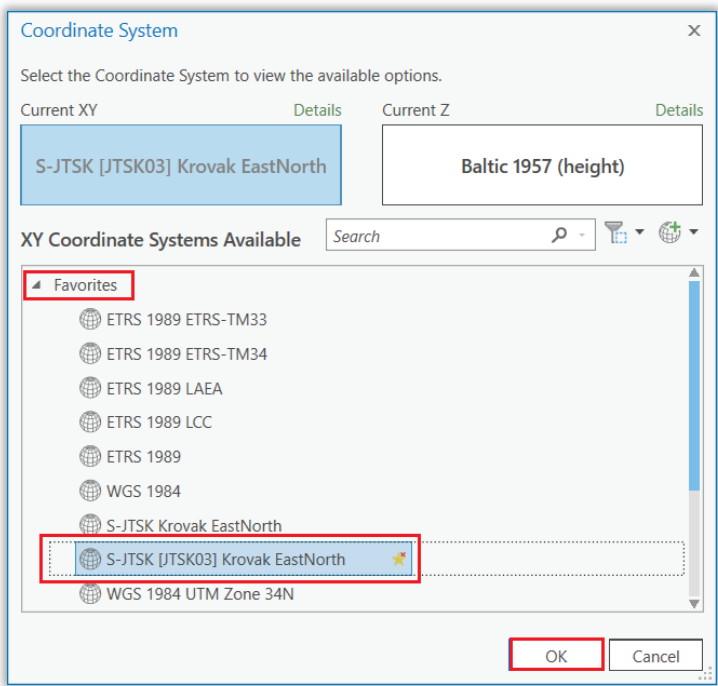

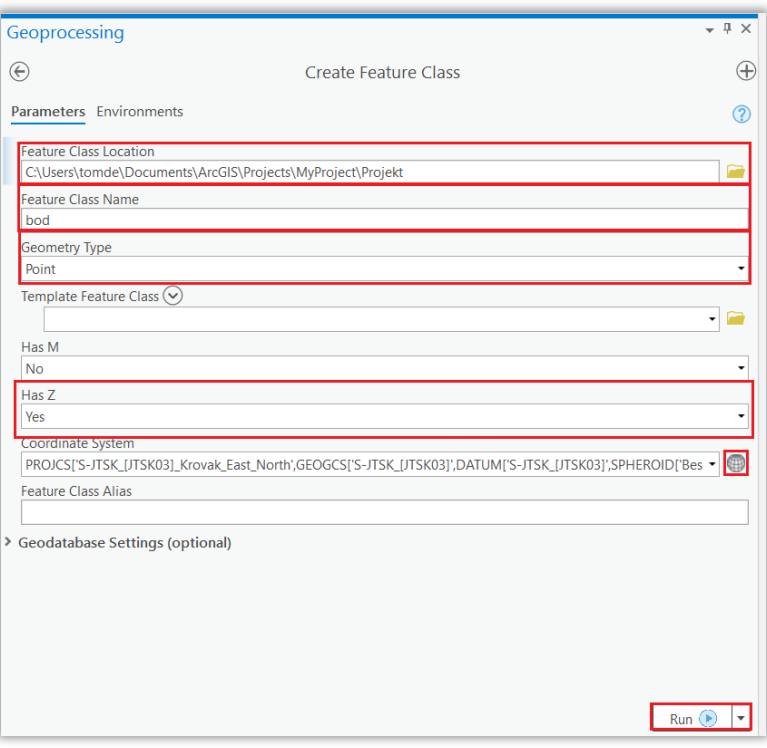

## <span id="page-11-0"></span>**2. Priradenie súradnicového systému existujúcej vrstve**

Keďže súradnicový systém S-JTSK(JTSK03) nebol v starších verziách ArcGIS zadefinovaný, nedal sa údajom priradiť podľa postupu uvedeného v 1. kapitole. Ak je ho potrebné priradiť už existujúcim vrstvám vytvorených v tomto súradnicovom systéme napr. pre účely transformácie, je to možné urobiť podľa nasledujúceho postupu.

#### <span id="page-11-1"></span>**ArcGIS Desktop**

#### <span id="page-11-2"></span>Vektorová vrstva

Na priradenie súradnicového systému vektorovej vrstve kliknúť v okne *Catalog* pravým tlačidlom myši na vrstvu a vybrať *Properties*:

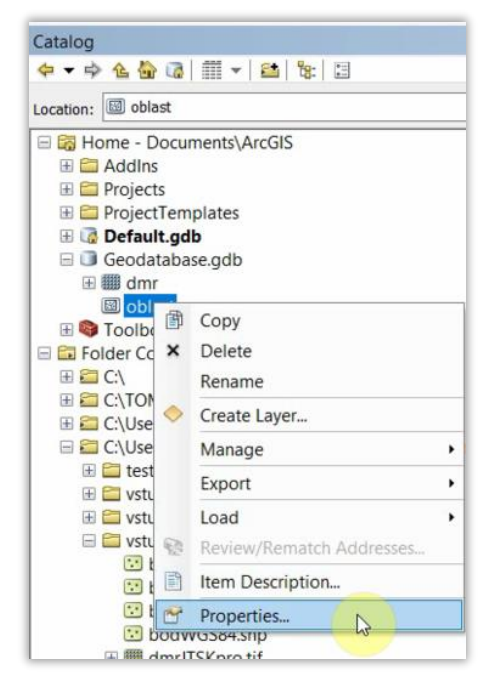

Otvorí sa okno *Feature Class Properties*, kde v záložke *XY Coordinate System* vybrať súradnicový systém S-JTSK\_[JTSK03]\_Krovak\_East\_North a kliknuť na tlačidlo *OK*:

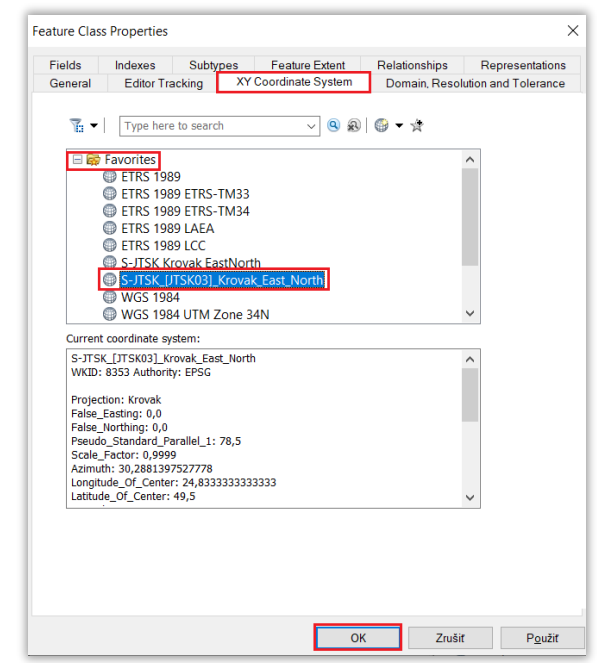

Druhou možnosťou je použitie funkcie *Define Projection*, ktorá sa nachádza v okne *ArcToolbox* v paneli nástrojov *Data Management Tools*→*Projections and Transformations*:

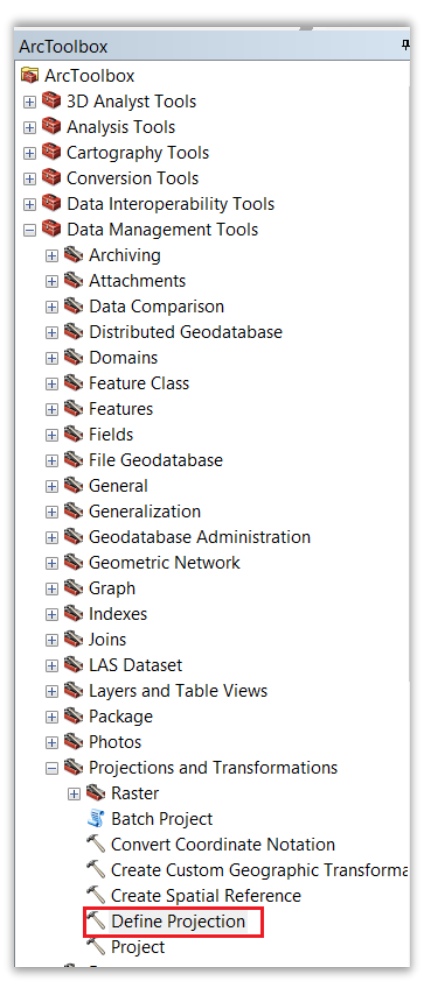

V okne *Define Projection* vybrať v políčku *Input Dataset or Feature Class* vstupnú vrstvu, po

kliknutí na ikonku vybrať v okne *Spatial Reference Properties* súradnicový systém S-JTSK\_[JTSK03]\_Krovak\_East\_North a kliknúť na tlačidlo *OK*:

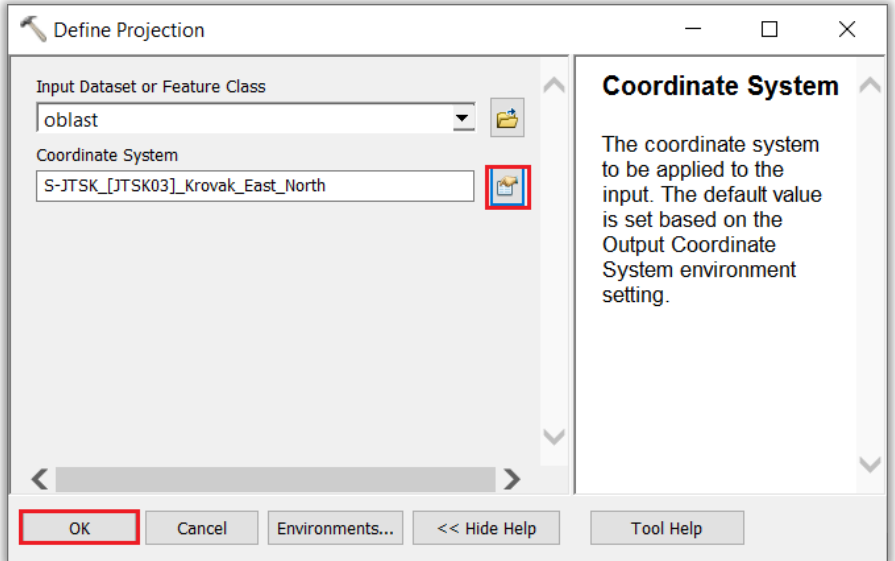

#### <span id="page-13-0"></span>Rastrová vrstva

Na priradenie súradnicového systému rastrovej vrstve kliknúť v okne *Catalog* pravým tlačidlom myši na vrstvu a vybrať *Properties*:

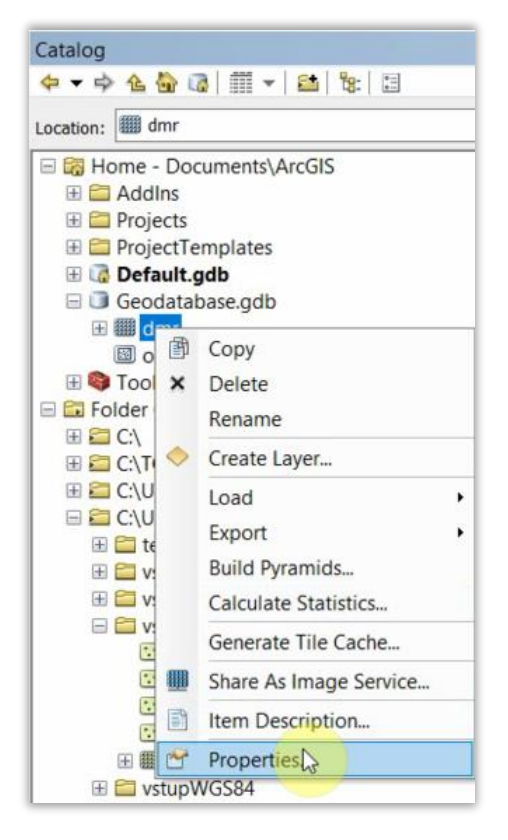

Otvorí sa okno *Raster Dataset Properties*, kde v časti *Spatial Reference* kliknúť na tlačidlo *Edit*:

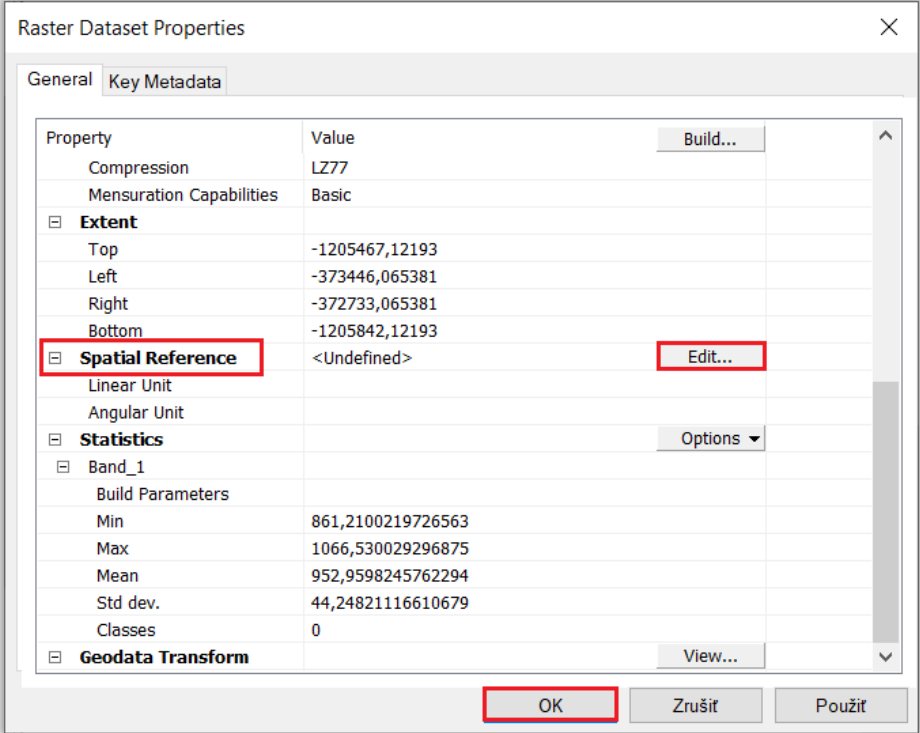

Následne sa otvorí sa okno *Spatial Reference Properties*, kde v okne *XY Coordinate System* v priečinku *Favorites* vybrať súradnicový systém S-JTSK\_[JTSK03]\_Krovak\_East\_North:

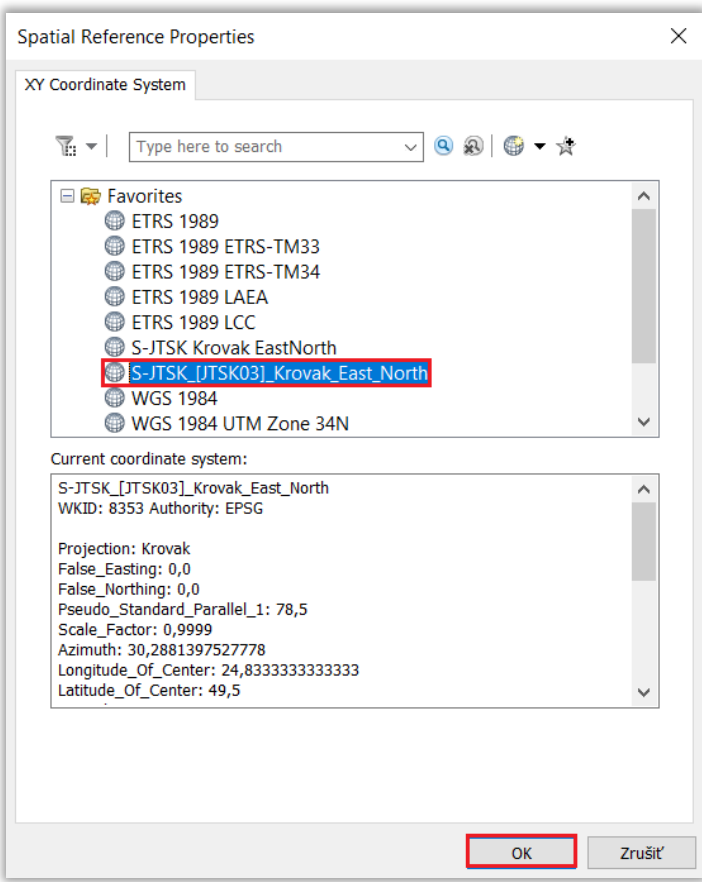

Druhou možnosťou je podobne ako pri vektorovej vrstve použitie funkcie *Define Projection*.

## <span id="page-14-0"></span>ArcGIS Pro

#### <span id="page-14-1"></span>Vektorová vrstva

Na priradenie súradnicového systému vektorovej vrstve je možné použiť funkciu *Define Projection* nachádzajúca sa v okne *Geoprocesing*, ktoré sa otvorí po kliknutí na ikonku *Tools* v paneli *Analysis*:

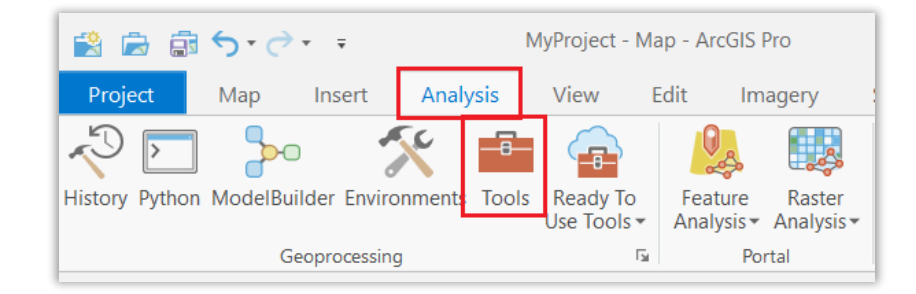

Funkcia *Define Projection* sa nachádza v paneli nástrojov *Data Management Tools*→*Projections and Transformations*:

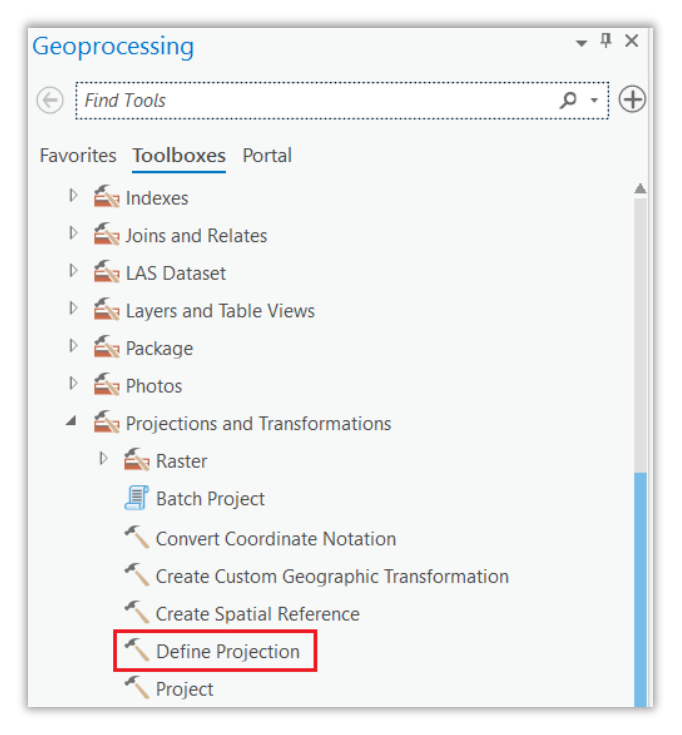

V okne *Define Projection* v políčku *Input Dataset or Feature Class* vybrať vstupnú vrstvu, po kliknutí na ikonku vybrať v okne *Coordinate System* v položke *Current XY* súradnicový systém S-JTSK [JTSK03] Krovak EastNorth a kliknúť na tlačidlo *OK*:

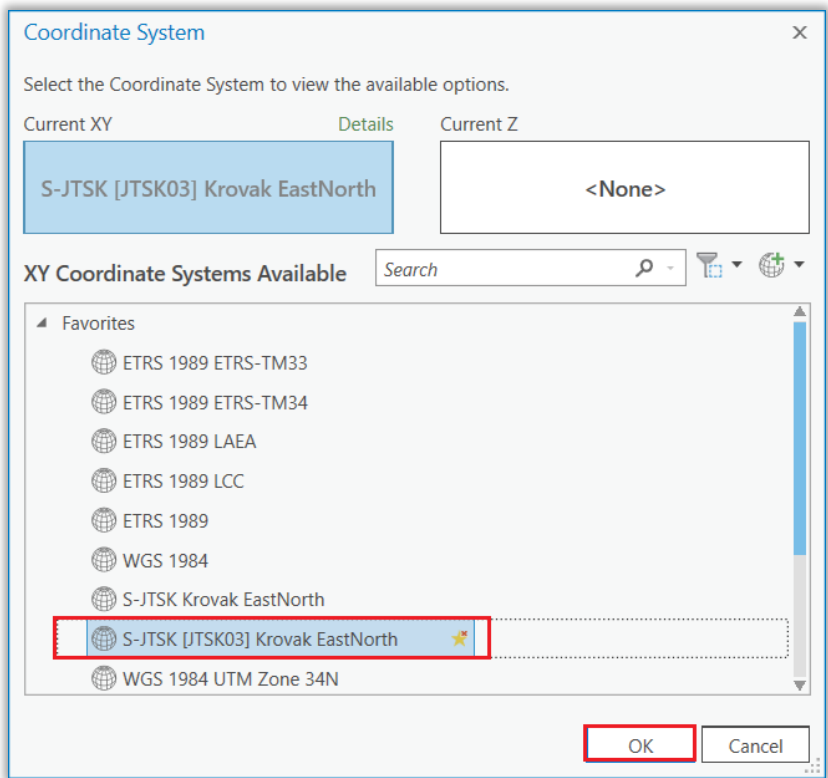

**Upozornenie:** Po vybratí súradnicového systému S-JTSK [JTSK03] Krovak EastNorth sa v políčku *Coordinate System* môže objavovať hodnota Unknown, ak vstupná vrstva nemá zadefinovaný súr. systém, alebo stále pôvodný súr. systém. Po spustení nástroja *Define Projection* pomocou tlačidla *Run* sa ale súradnicový systém S-JTSK [JTSK03] vo vrstve zadefinuje:

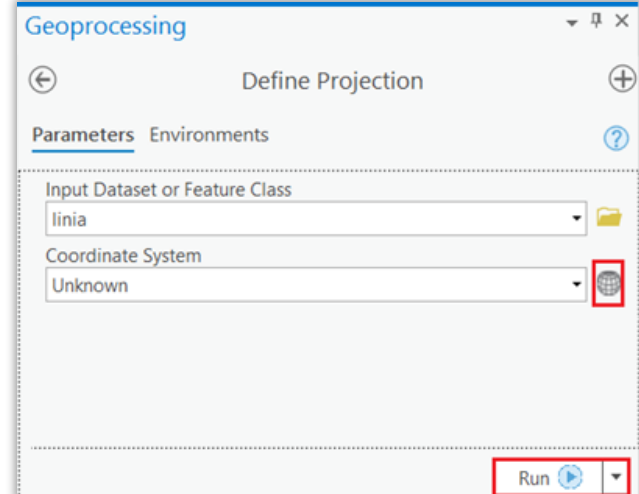

Súradnicový systém vrstvy sa dá skontrolovať v okne *Catalog* vo vlastnostiach vrstvy *Properties*  v časti *Source*→*Spatial Reference*.

#### <span id="page-16-0"></span>Rastrová vrstva

Na priradenie súradnicového systému rastrovej vrstve je tiež možné použiť funkciu *Define Projection*, podobne ako v prípade vektorovej vrstvy.

Druhý spôsob je kliknúť v okne *Catalog* pravým tlačidlom myši na vrstvu a vybrať Properties:

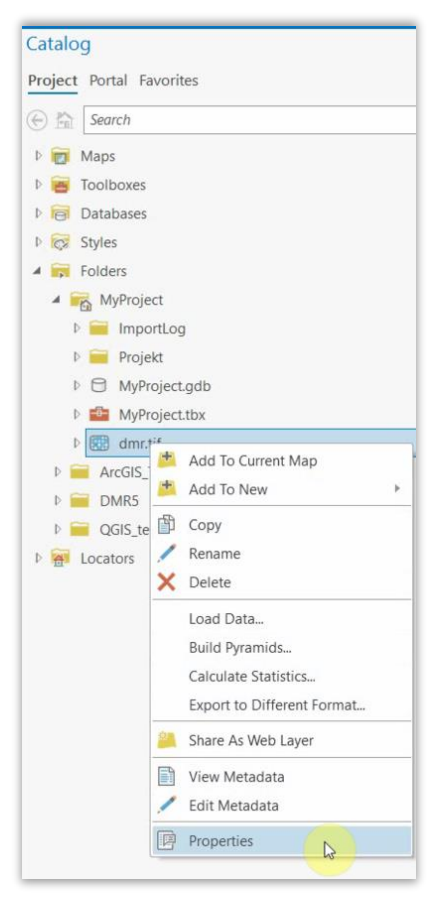

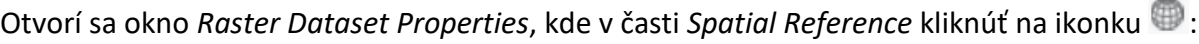

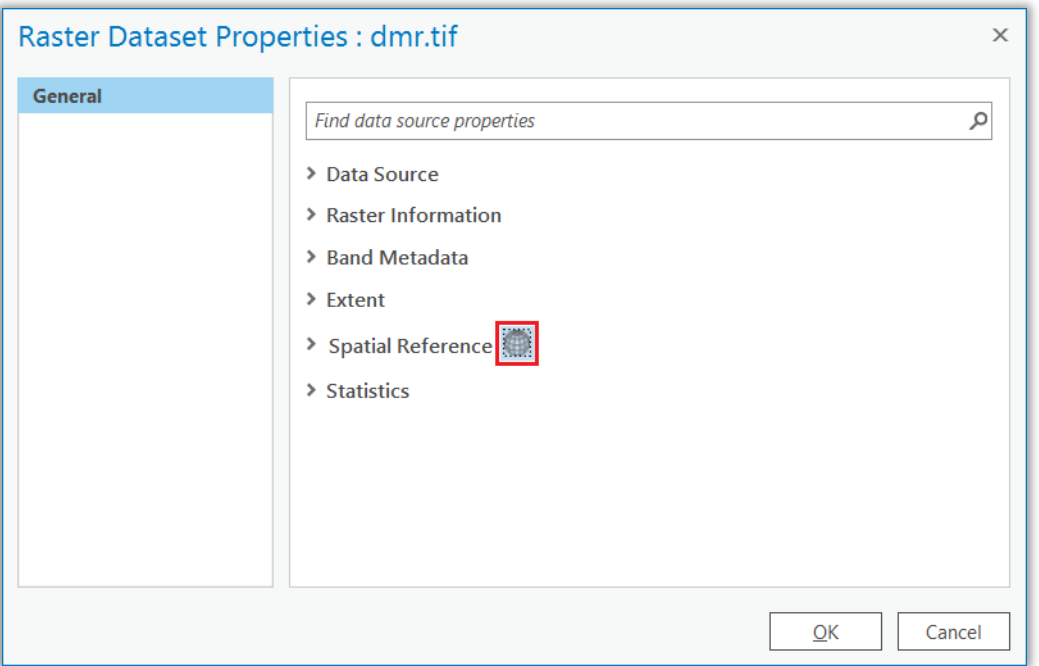

Otvorí sa okno *Spatial Reference*, kde v políčku *Current XY* vybrať súradnicový systém S-JTSK [JTSK03] Krovak EastNorth a kliknúť na tlačidlo *OK*:

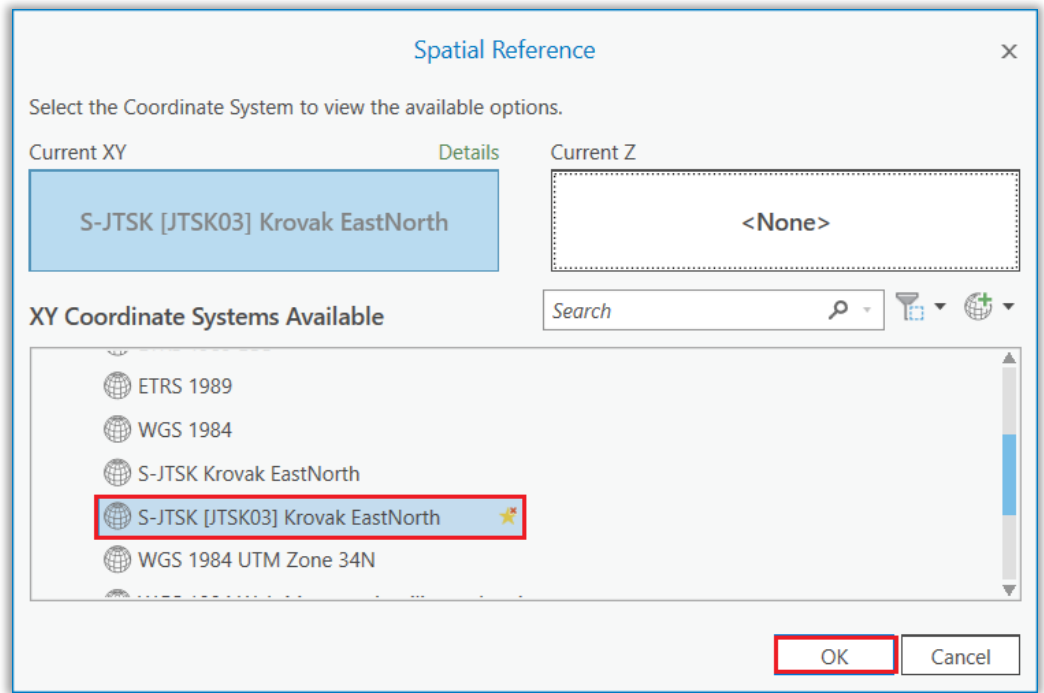

## <span id="page-18-0"></span>**3. Nastavenie súradnicového systému mapového okna**

### <span id="page-18-1"></span>ArcGIS Desktop

Po pridaní vrstiev v rôznych súradnicových systémoch do mapového okna sa identické body zobrazujú na rôznych miestach:

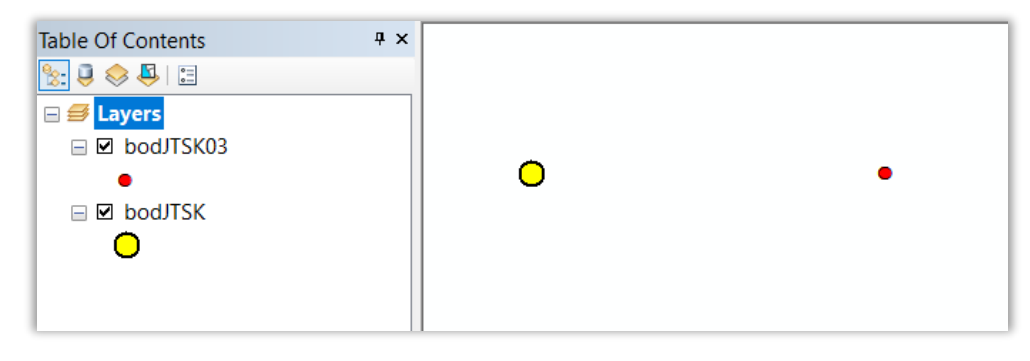

Pre správne polohové zobrazenie údajov v mapovom okne treba nastaviť súradnicový systém a správne transformácie tak, že v okne *Table of Content* kliknúť pravým tlačidlom myši na *Data Frame (Layers)* a vybrať *Properties*:

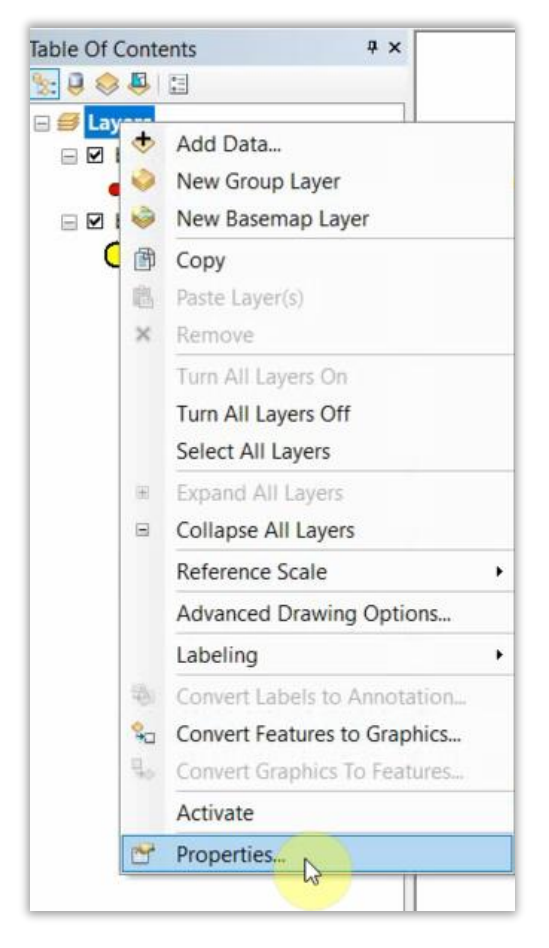

Otvorí sa okno *Data Frame Properties*, kde v *záložke Coordinate System* vybrať požadovaný súradnicový systém, v ktorom sa majú zobrazovať údaje v mapovom okne:

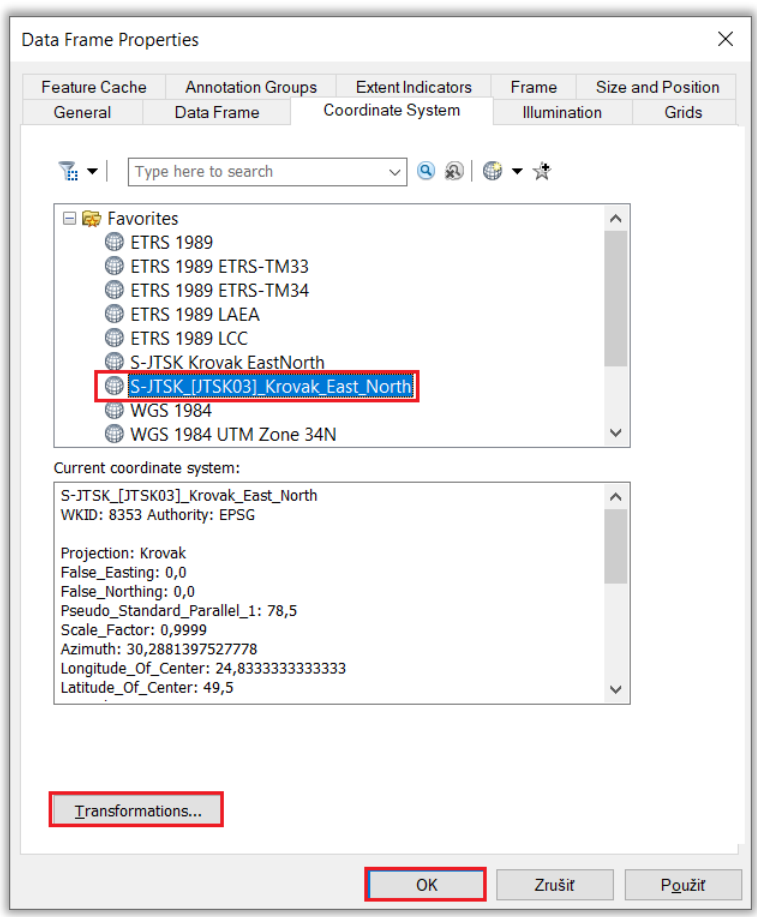

Potom kliknúť na políčko *Transformations* a nastaviť transformácie pre jednotlivé súradnicové systémy podľa [tab. č.](#page-3-0) 3 alebo [tab. č. 4](#page-5-0) a kliknúť na tlačidlo *OK*:

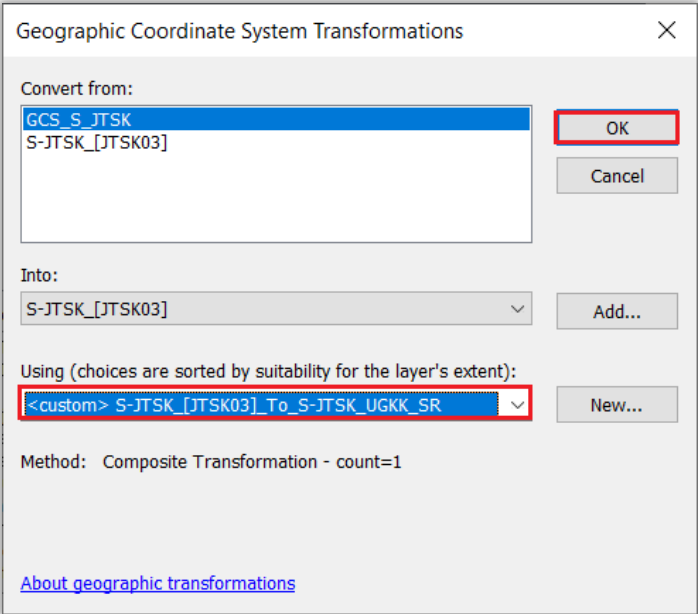

Údaje sa potom zobrazujú polohovo správne:

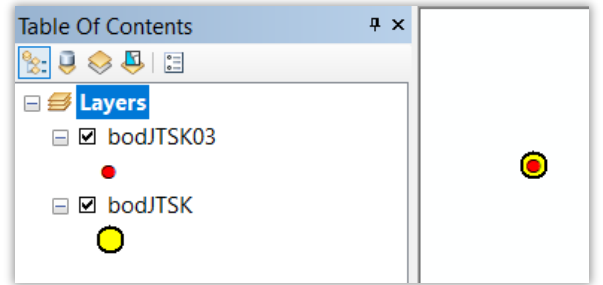

## <span id="page-20-0"></span>ArcGIS Pro

Pre správne polohové zobrazenie údajov treba nastaviť súradnicový systém a správne transformácie tak, že v okne *Contents* kliknúť pravým tlačidlom myši na *Map* a vybrať *Properties*:

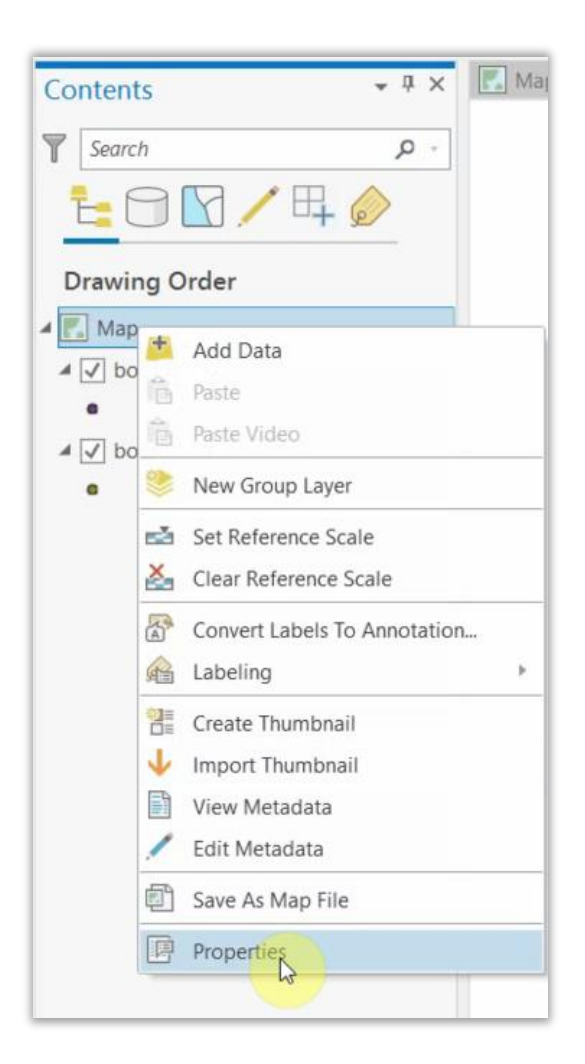

Otvorí sa okno *Map Properties*, kde v časti *Coordinate Systems* vybrať požadovaný súradnicový systém, v ktorom sa majú zobrazovať údaje v mapovom okne:

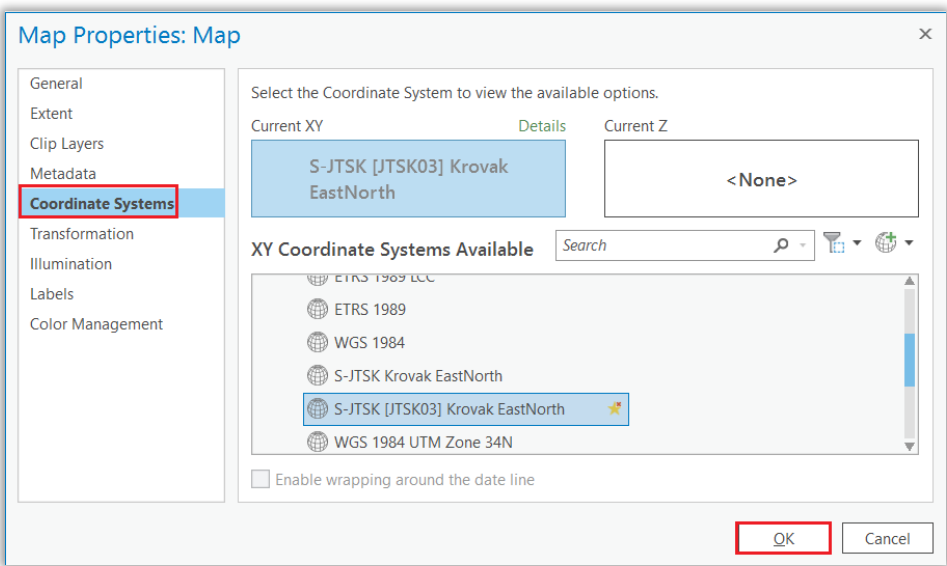

Potom kliknúť na políčko Transformation a nastaviť transformácie pre jednotlivé súradnicové systémy podľa [tab. č.](#page-3-0) 3 alebo [tab.](#page-5-0) č. 4 a kliknúť na tlačidlo *OK*:

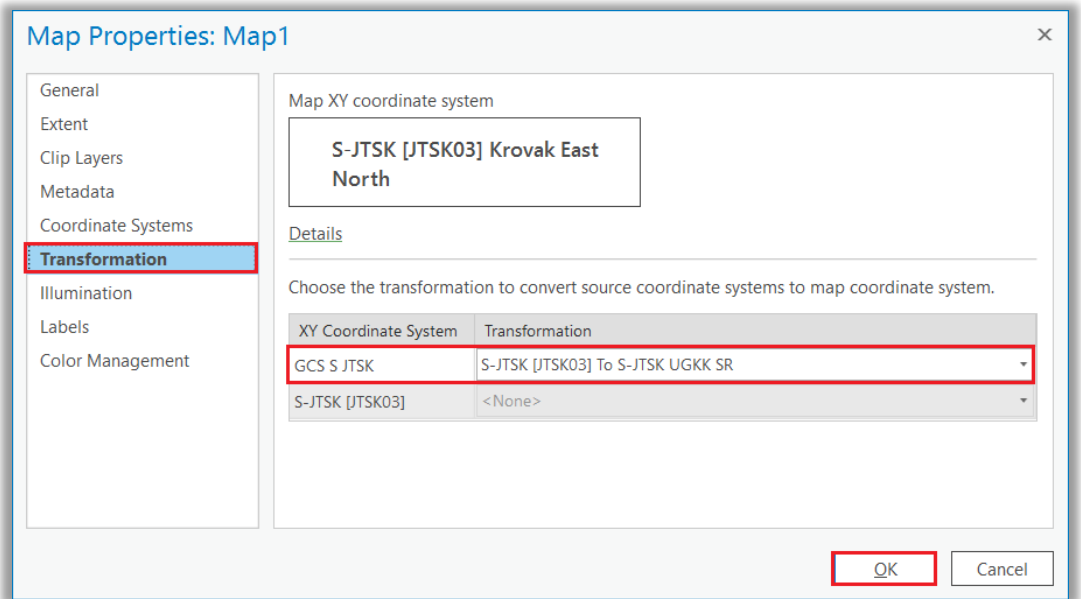

#### **Upozornenie**

Ak sa do mapového okna s nastaveným súradnicovým systémom S-JTSK [JTSK03] pridá napr. raster vo formáte TIFF vytvorený v rovnakom systéme, ale s rozdielnym označením GCS S JTSK JTSK03, treba pre správne zobrazenie údajov vybrať v políčku *Transformation* hodnotu None:

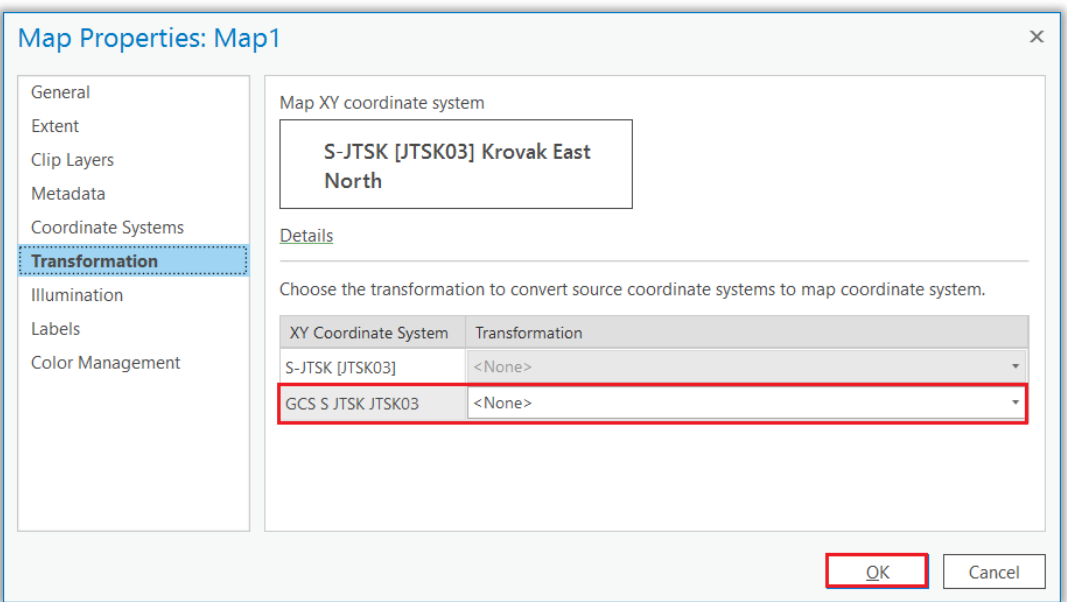

## <span id="page-22-0"></span>**4. Transformácia súradnicového systému**

## <span id="page-22-1"></span>ArcGIS Desktop

#### <span id="page-22-2"></span>Vektorová vrstva

Na transformáciu súradnicových systémov vektorových vrstiev slúži nástroj *Project*, ktorý sa nachádza v okne *ArcToolbox* v paneli nástrojov *Data Management Tools*→*Projections and Transformations*:

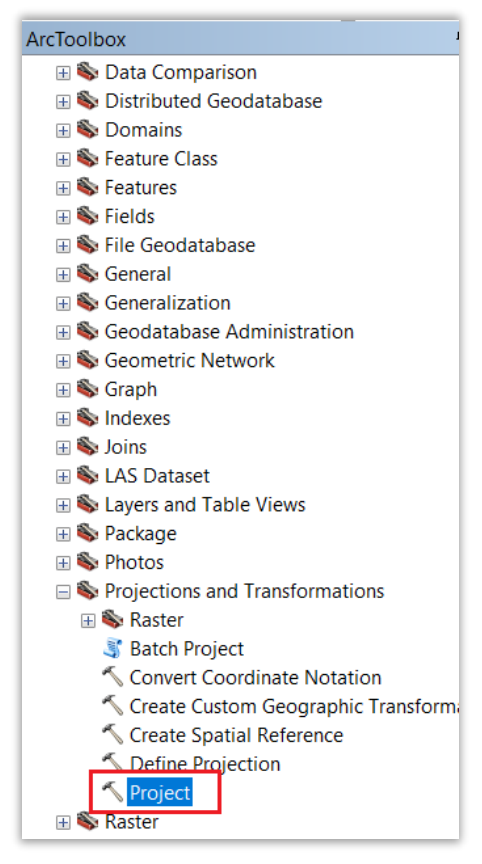

Otvorí sa okno *Project*, kde treba vyplniť potrebné parametre a potom kliknúť na tlačidlo *OK*:

- *Input Dataset or Feature Class* vybrať vstupnú vrstvu
- *Input Coordinate System* súradnicový systém vstupnej vrstvy
- *Output Dataset or Feature Class* zadať umiestnenie, názov a formát výstupného súboru
- *Output Coordinate System* vybrať súradnicový systém výstupnej vrstvy
- *Geographic Transformation* vybrať správnu transformáciu podľa [tab. č.](#page-3-0) 3 alebo [tab. č. 4](#page-5-0)

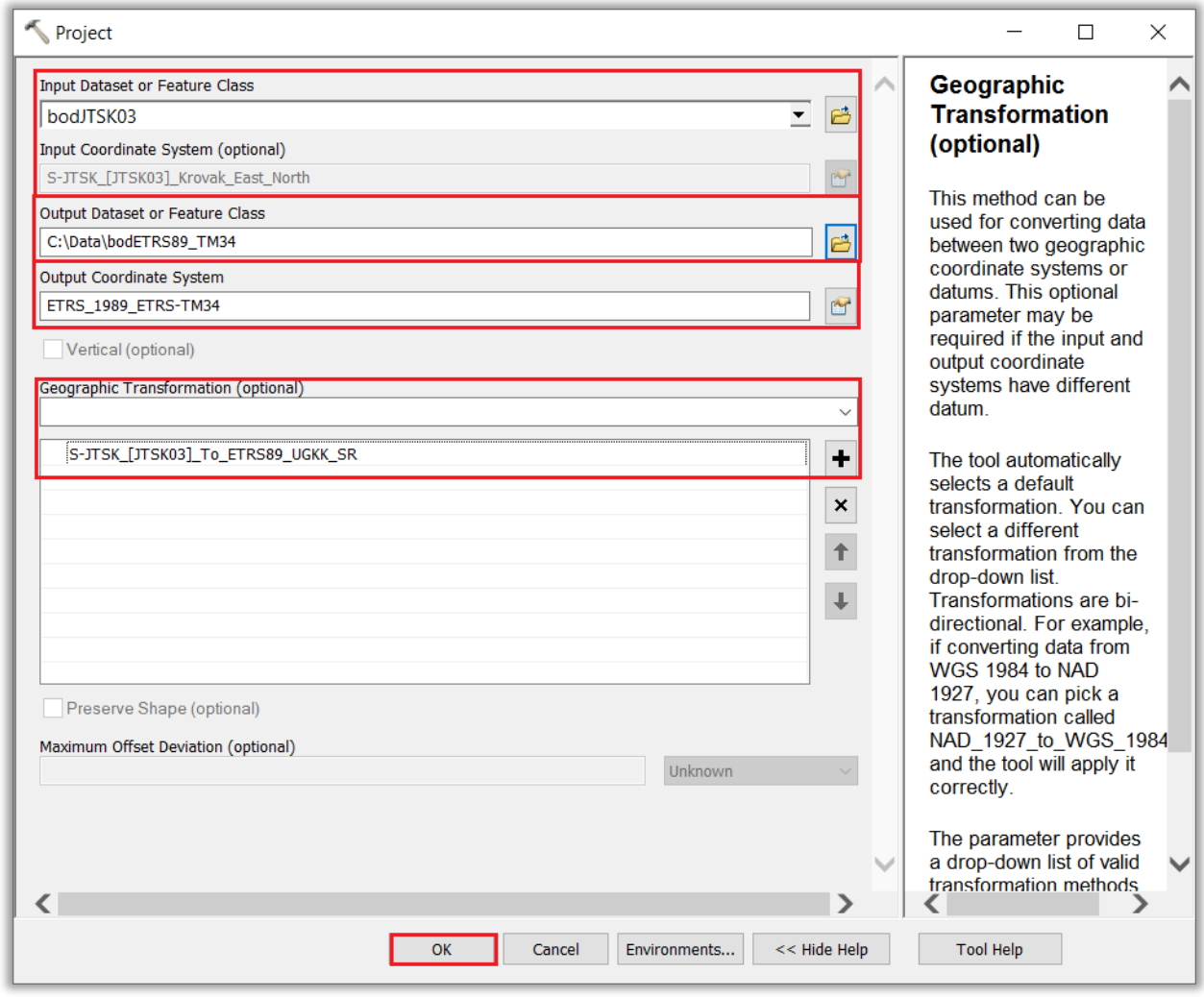

Súradnicový systém výstupnej vrstvy sa dá skontrolovať v okne *Catalog* vo vlastnostiach vrstvy *Properties* v záložke *XY Coordinate System*.

#### <span id="page-23-0"></span>Rastrová vrstva

**a)** Na transformáciu súradnicových systémov rastrových vrstiev slúži nástroj *Project Raster*, ktorý sa nachádza v okne *ArcToolbox* v paneli nástrojov *Data Management Tools*→*Projections and Transformations*→*Raster*:

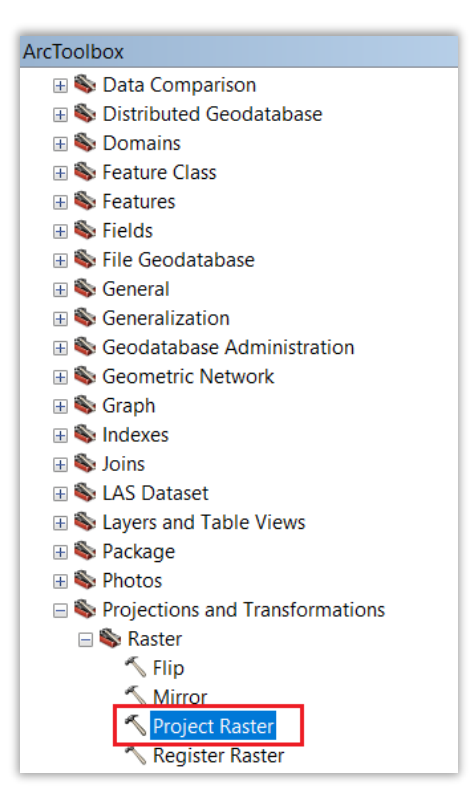

Otvorí sa okno *Project Raster*, kde treba vypnúť potrebné parametre a potom kliknúť na tlačidlo *OK*:

- *Input Raster* vybrať vstupný raster
- *Input Coordinate System* súradnicový systém vstupného rastra
- *Output Raster Dataset* zadať umiestnenie, názov a formát výstupného rastra
- *Output Coordinate System* vybrať súradnicový systém výstupného rastra
- *Geographic Transformation* vybrať správnu transformáciu podľ[a tab. č. 3](#page-3-0) alebo [tab. č. 4](#page-5-0)
- *Resampling Technique* vybrať metódu pre prevzorkovanie (resampling) rastra
- *Output Cell Size: X* a *Y* v prípade potreby vyplniť veľkosť bunky výstupného rastra (inak aplikácia automaticky sama určí hodnotu)

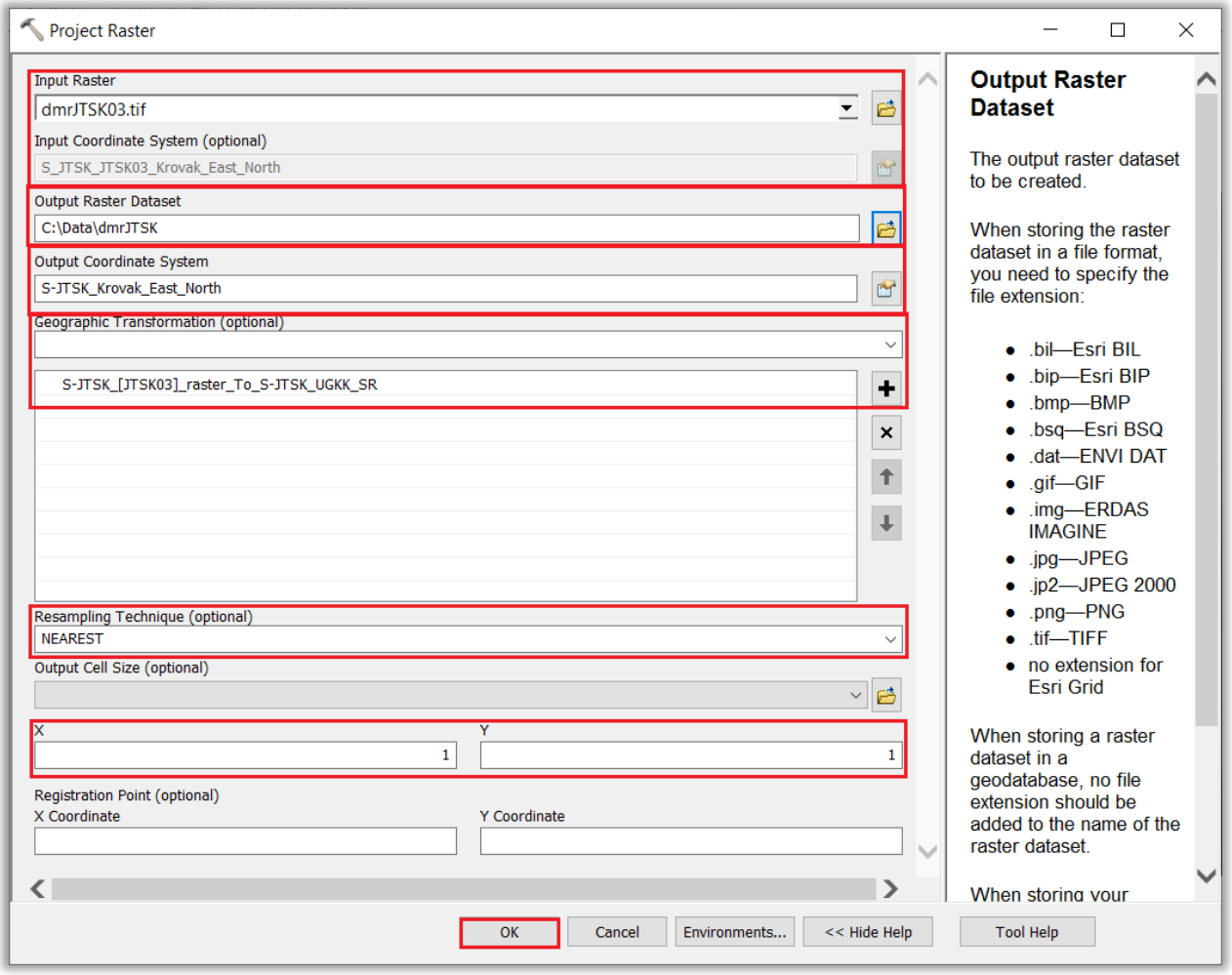

Súradnicový systém výstupnej vrstvy sa dá skontrolovať v okne *Catalog* vo vlastnostiach vrstvy *Properties* v časti *Spatial Reference*.

**b)** Raster, ktorý je potrebné pretransformovať, pridať do okna *Table of Contents*. Tam podľa postupu uvedeného v kapitole 3. nastaviť v *Data Frame Properties* požadovaný výstupný súradnicový systém a správnu transformáciu podľa [tab. č. 3](#page-3-0) alebo [tab. č. 4.](#page-5-0) Následne kliknúť pravým tlačidlom myši na rastrovú vrstvu, vybrať *Data* a tam *Export Data*:

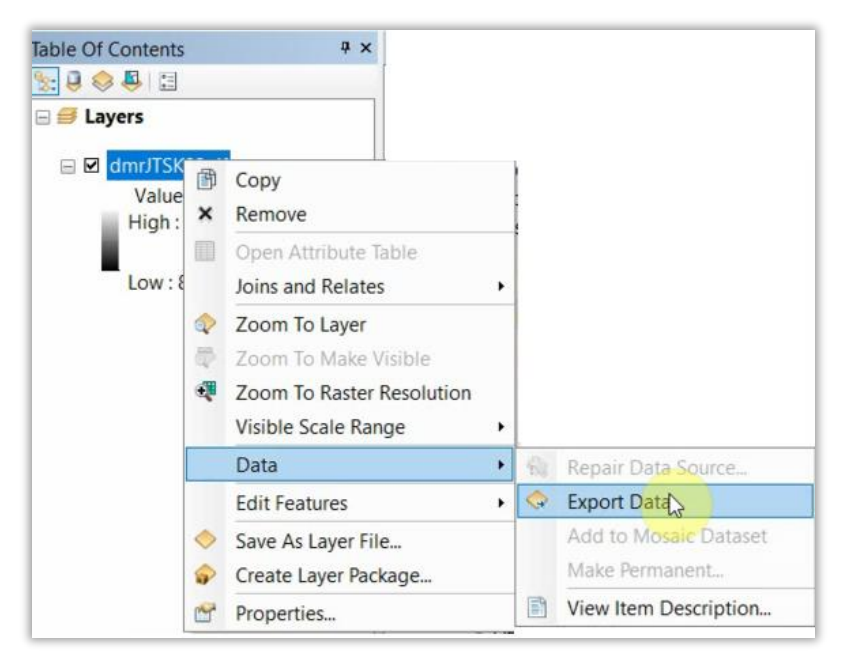

Otvorí sa okno *Export Raster Data*, kde treba vypnúť potrebné parametre a potom kliknúť na tlačidlo *Save*:

- *Spatial Reference* označiť Data Frame (Current)
- *Cell Size* v prípade potreby vyplniť veľkosť bunky výstupného rastra (inak aplikácia automaticky sama určí hodnotu)
- *Location* zadať umiestnenie výstupného rastra
- *Name* zadať názov výstupného rastra
- *Format* zadať formát výstupného rastra
- *Compression Type a Quality* v prípade potreby zadať typ a kvalitu kompresie dát

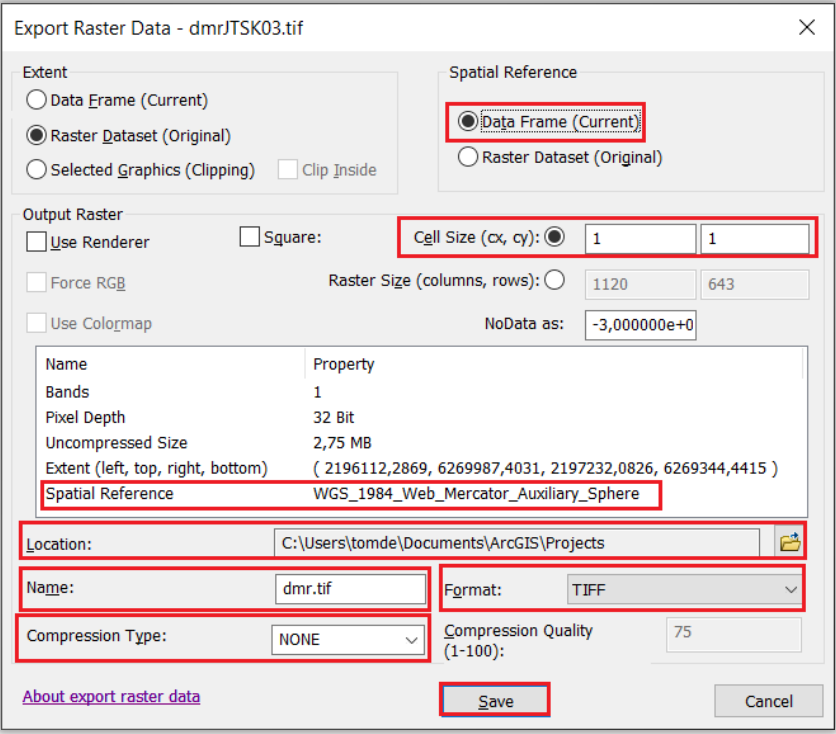

Súradnicový systém výstupnej vrstvy sa dá skontrolovať v okne *Catalog* vo vlastnostiach vrstvy *Properties* v časti *Spatial Reference*.

## <span id="page-27-0"></span>ArcGIS Pro

#### <span id="page-27-1"></span>Vektorová vrstva

Na transformáciu súradnicových systémov vektorových vrstiev slúži nástroj *Project*, ktorý sa nachádza v okne *ArcToolbox* v paneli nástrojov *Data Management Tools*→*Projections and Transformations*:

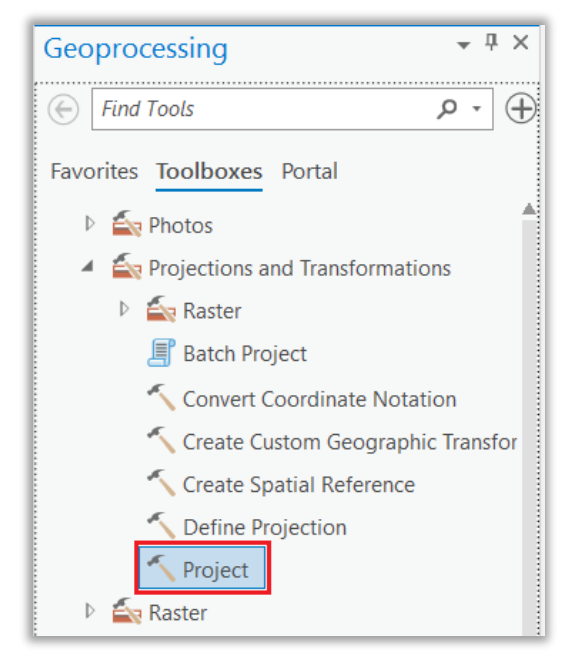

V okne *Projection* vyplniť potrebné parametre a potom kliknúť na tlačidlo *Run*:

- *Input Dataset or Feature Class* vybrať vstupnú vrstvu
- *Output Dataset or Feature Class* zadať umiestnenie, názov a formát výstupného súboru
- *Output Coordinate System* vybrať súradnicový systém výstupnej vrstvy
- *Geographic Transformation* vybrať správnu transformáciu podľa [tab. č. 3](#page-3-0) alebo [tab. č. 4](#page-5-0)

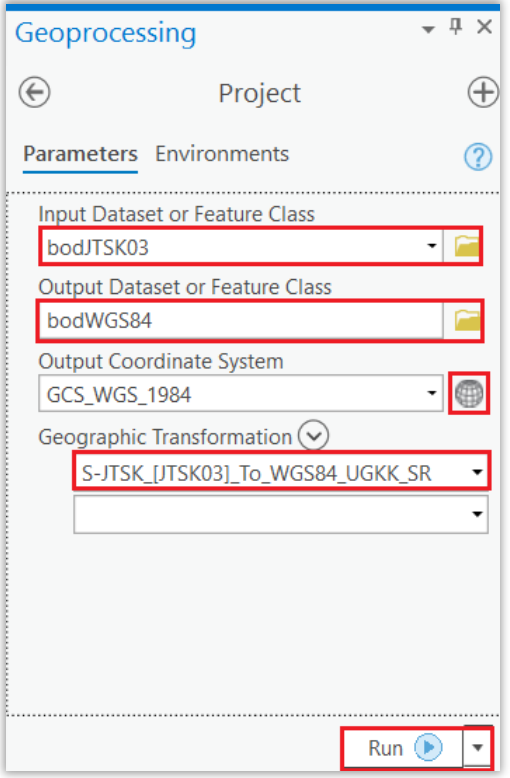

**Upozornenie:** Pri transformácii údajov do súradnicového systému S-JTSK [JTSK03] Krovak EastNorth po výbere súradnicového systému v okne *Coordinate System*:

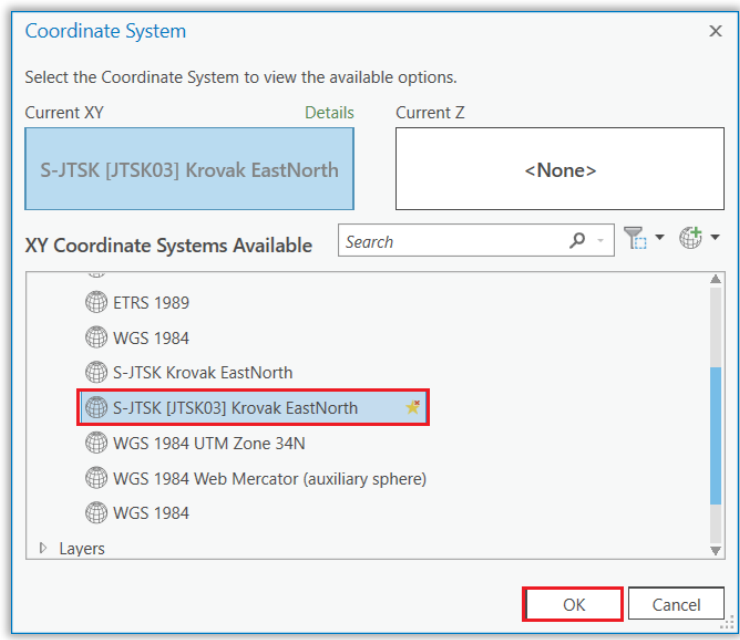

môže políčko *Output Coordinate System* zostať nevyplnené:

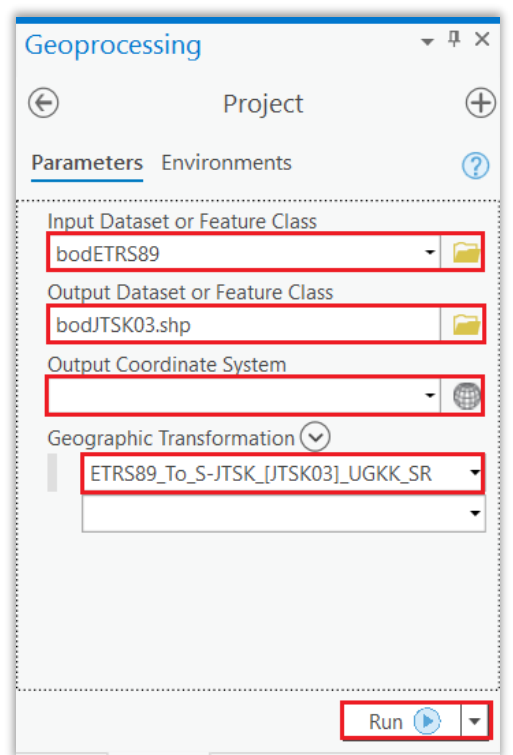

Po vybratí správnej transformácie a spustení nástroja *Project* pomocou tlačidla *Run* ale transformácia prebehne správne. Súradnicový systém výstupnej vrstvy sa dá skontrolovať v okne *Catalog* vo vlastnostiach vrstvy *Properties* v časti *Source*→*Spatial Reference*.

#### <span id="page-29-0"></span>Rastrová vrstva

**a)** Na transformáciu súradnicových systémov rastrových vrstiev slúži nástroj *Project Raster*, ktorý sa nachádza v okne *ArcToolbox* v paneli nástrojov *Data Management Tools*→*Projections and Transformations*→*Raster*:

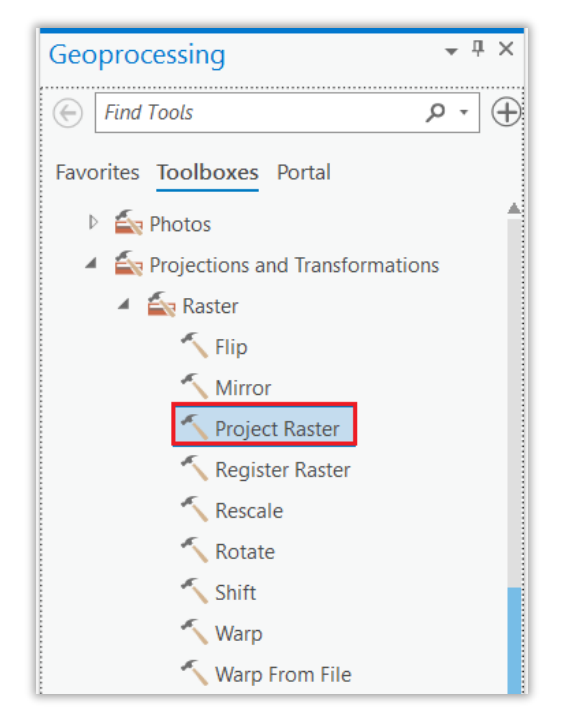

Otvorí sa okno *Project Raster*, kde treba vypnúť potrebné parametre a potom kliknúť na tlačidlo *Run*:

- *Input Raster* vybrať vstupný raster
- *Output Raster Dataset*  zadať umiestnenie, názov a formát výstupného rastra
- *Output Coordinate System* vybrať súradnicový systém výstupného rastra
- *Geographic Transformation* vybrať správnu transformáciu podľa [tab. č. 3](#page-3-0) alebo [tab. č. 4](#page-5-0)
- *Resampling Technique* vybrať metódu pre prevzorkovanie (resampling) rastra
- *Output Cell Size: X* a *Y* v prípade potreby vyplniť veľkosť bunky výstupného rastra (inak aplikácia automaticky sama určí hodnotu)

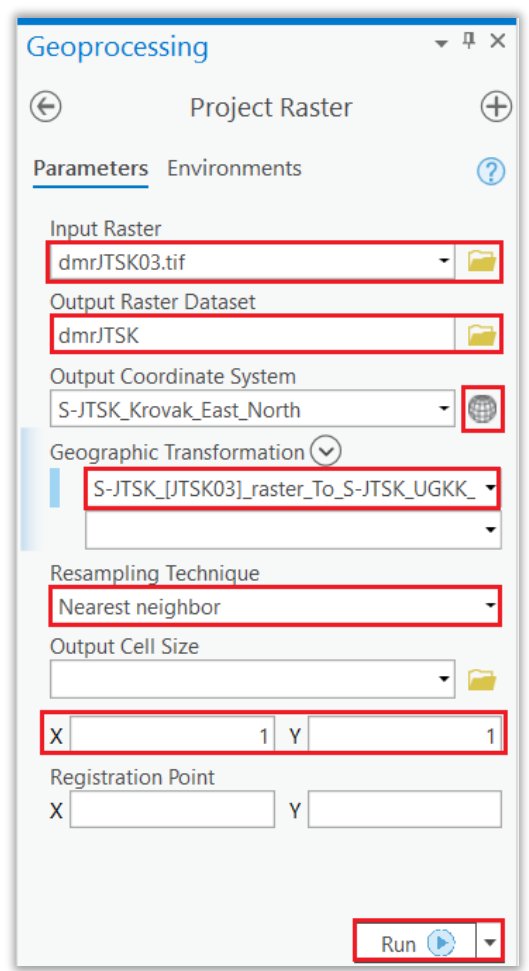

**Upozornenie:** Podobne ako pri transformácii vektorových vrstiev s použitím nástroja *Project* aj pri transformácii rastrov do súradnicového systému S-JTSK [JTSK03] Krovak EastNorth môže po výbere súradnicového systému v okne *Coordinate System* zostať políčko *Output Coordinate System* nevyplnené. Po vybratí správnej transformácie a spustení nástroja *Project Raster* pomocou tlačidla *Run* transformácia prebehne správne. Súradnicový systém výstupnej vrstvy sa dá skontrolovať v okne *Catalog* vo vlastnostiach vrstvy *Properties* v časti *Spatial Reference*.

**b)** V okne *Contents* kliknúť pravým tlačidlom myši na rastrovú vrstvu, vybrať *Data* a potom *Export Raster:*

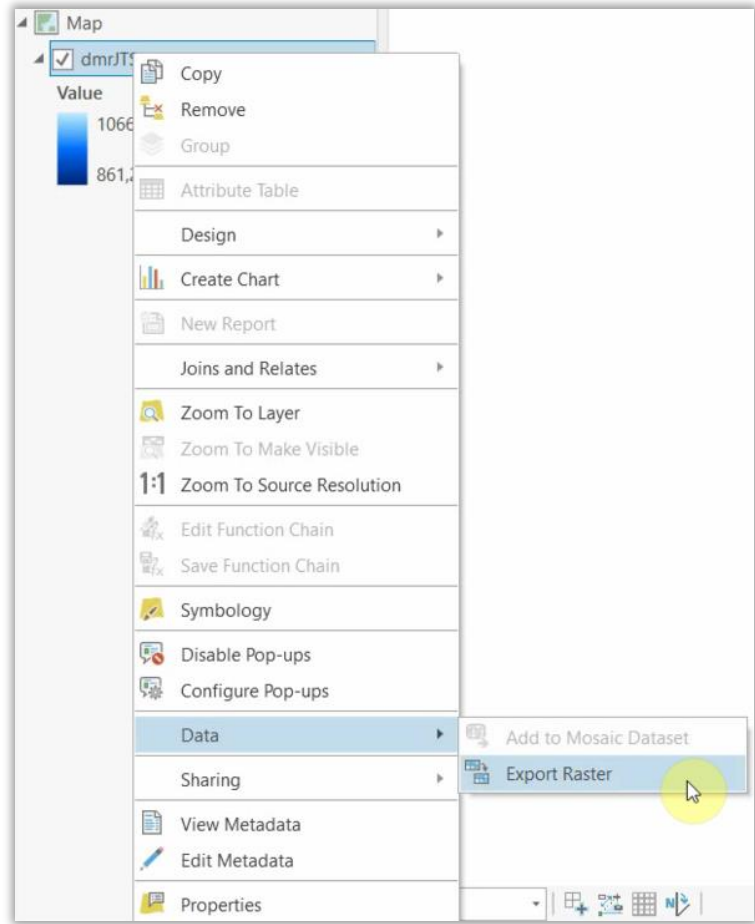

Otvorí sa okno *Export Raster,* kde treba vyplniť potrebné parametre a potom kliknúť na tlačidlo *Export*:

- *Output Raster Dataset* zadať umiestnenie a názov výstupného rastra
- *Coordinate System* vybrať súradnicový systém výstupného rastra
- *Geographic Transformation* vybrať správnu transformáciu podľa [tab. č. 3](#page-3-0) alebo [tab. č. 4](#page-5-0)
- *Cell Size: X* a *Y* v prípade potreby vyplniť veľkosť bunky výstupného rastra (inak aplikácia automaticky sama určí hodnotu)
- *Output Format* zadať formát výstupného rastra
- *Compression Type a Quality* v prípade potreby zadať typ a kvalitu kompresie dát

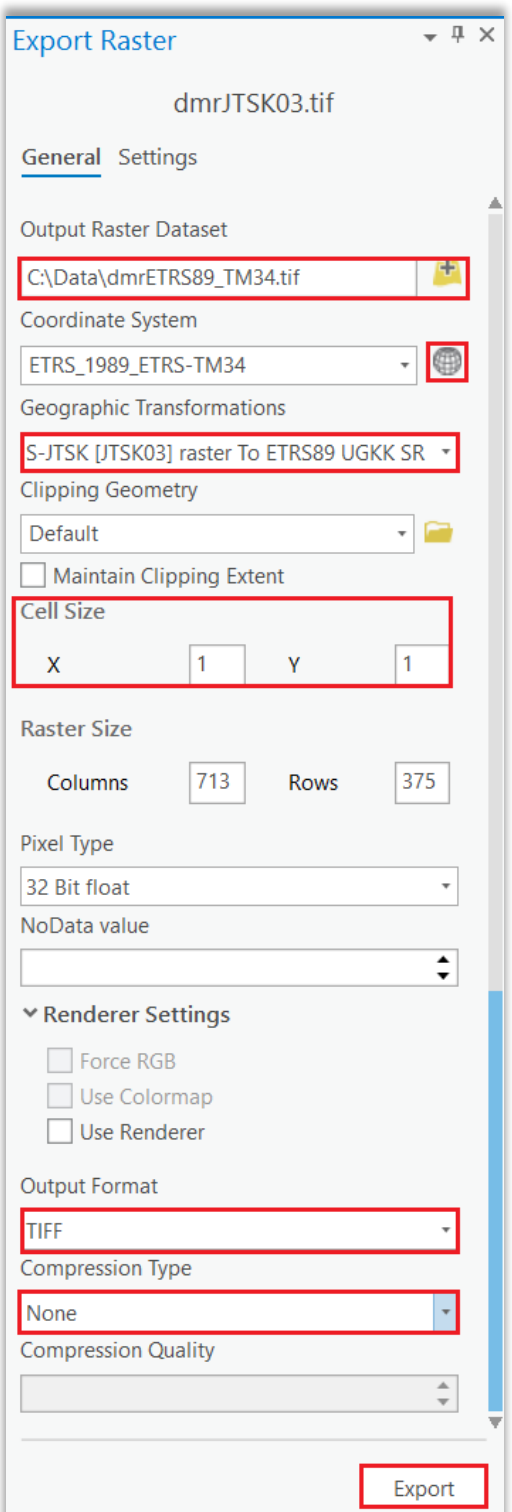

Súradnicový systém výstupnej vrstvy sa dá skontrolovať v okne *Catalog* vo vlastnostiach vrstvy *Properties* v časti *Spatial Reference*.